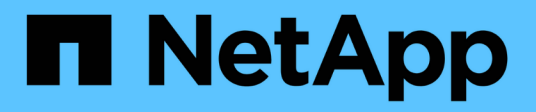

## 認證與訂閱 Setup and administration

NetApp April 26, 2024

This PDF was generated from https://docs.netapp.com/zh-tw/bluexp-setup-admin/concept-accountsaws.html on April 26, 2024. Always check docs.netapp.com for the latest.

# 目錄

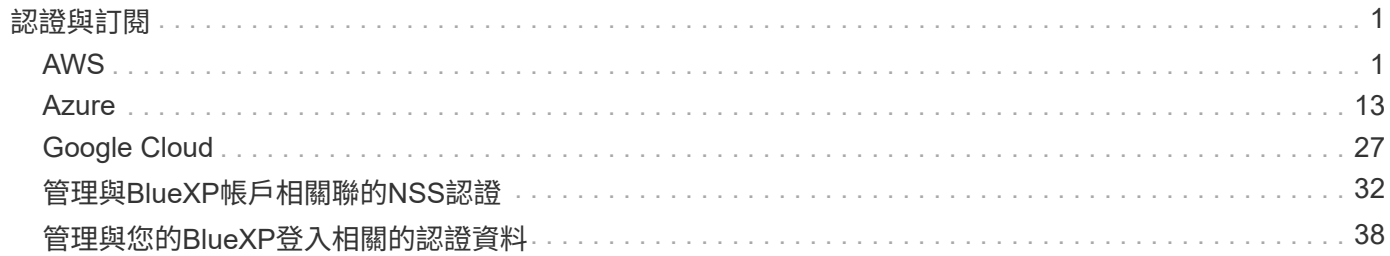

# <span id="page-2-0"></span>認證與訂閱

## <span id="page-2-1"></span>**AWS**

## <span id="page-2-2"></span>深入瞭解 **AWS** 認證與權限

瞭解 BlueXP 如何使用 AWS 認證來代表您執行動作、以及這些認證如何與市場訂閱相關 聯。在 BlueXP 中管理一或多個 AWS 帳戶的認證時、瞭解這些詳細資料可能很有幫助。 例如、您可能想要瞭解何時將額外的 AWS 認證新增至 BlueXP 。

## 初始 **AWS** 認證資料

從BlueXP部署連接器時、您需要為IAM使用者提供IAM角色或存取金鑰的ARN。您使用的驗證方法必須具有必要 的權限、才能在AWS中部署Connector執行個體。所需權限列於 ["AWS](https://docs.netapp.com/zh-tw/bluexp-setup-admin/task-install-connector-aws-bluexp.html#step-2-set-up-aws-permissions) [的](https://docs.netapp.com/zh-tw/bluexp-setup-admin/task-install-connector-aws-bluexp.html#step-2-set-up-aws-permissions) [Connector](https://docs.netapp.com/zh-tw/bluexp-setup-admin/task-install-connector-aws-bluexp.html#step-2-set-up-aws-permissions) [部署原則](https://docs.netapp.com/zh-tw/bluexp-setup-admin/task-install-connector-aws-bluexp.html#step-2-set-up-aws-permissions)["](https://docs.netapp.com/zh-tw/bluexp-setup-admin/task-install-connector-aws-bluexp.html#step-2-set-up-aws-permissions)。

當BlueXP在AWS中啟動Connector執行個體時、會為執行個體建立IAM角色和執行個體設定檔。它也附加原則、 讓Connector有權限管理該AWS帳戶內的資源和程序。 ["](https://docs.netapp.com/zh-tw/bluexp-setup-admin/reference-permissions-aws.html)[檢閱](https://docs.netapp.com/zh-tw/bluexp-setup-admin/reference-permissions-aws.html)[BlueXP](https://docs.netapp.com/zh-tw/bluexp-setup-admin/reference-permissions-aws.html)[如何使用權限](https://docs.netapp.com/zh-tw/bluexp-setup-admin/reference-permissions-aws.html)["](https://docs.netapp.com/zh-tw/bluexp-setup-admin/reference-permissions-aws.html)。

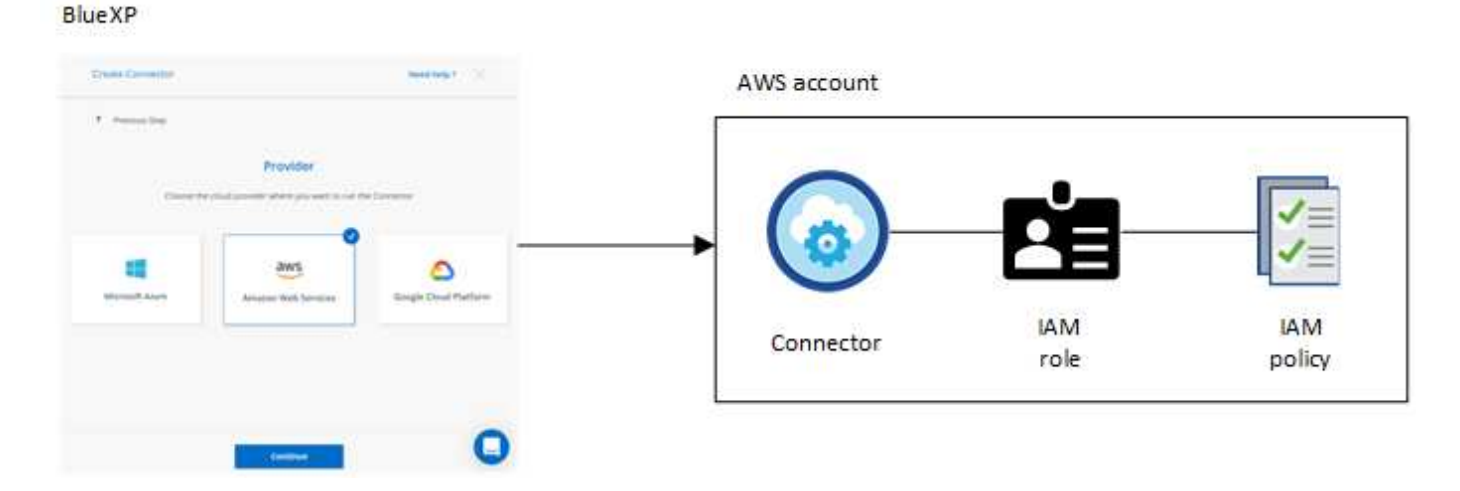

如果您為 Cloud Volumes ONTAP 建立新的工作環境、 BlueXP 預設會選取這些 AWS 認證:

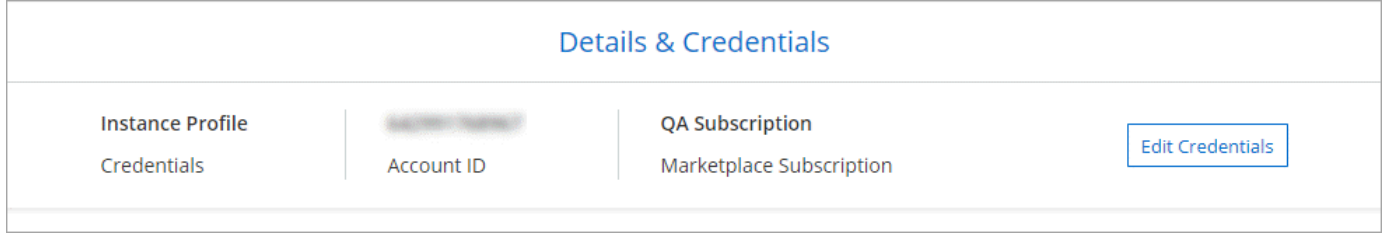

您可以 Cloud Volumes ONTAP 使用初始 AWS 認證來部署所有的資訊系統、也可以新增其他認證資料。

## 其他 **AWS** 認證資料

有兩種方法可以新增額外的 AWS 認證:

• 您可以將 AWS 認證新增至現有的 Connector

• 您可以直接將 AWS 認證新增至 BlueXP

請參閱以下各節以取得更多詳細資料。

將**AWS**認證資料新增至現有的**Connector**

如果您想要將 BlueXP 與其他 AWS 帳戶搭配使用、則可以為 IAM 使用者提供 AWS 金鑰、或是在信任的帳戶中 提供角色的 ARN 。下圖顯示兩個額外的帳戶、一個透過信任帳戶中的 IAM 角色提供權限、另一個則透過 IAM 使用者的 AWS 金鑰提供權限:

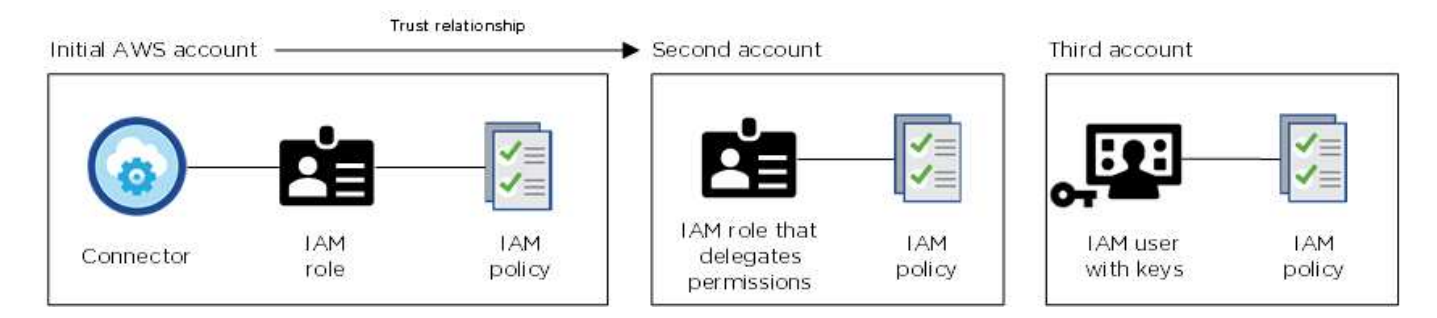

然後您可以指定 IAM 角色的 Amazon 資源名稱( ARN )或 IAM 使用者的 AWS 金鑰、將帳戶認證新增至 BlueXP 。

例如、您可以在建立新的 Cloud Volumes ONTAP 工作環境時、在認證之間切換:

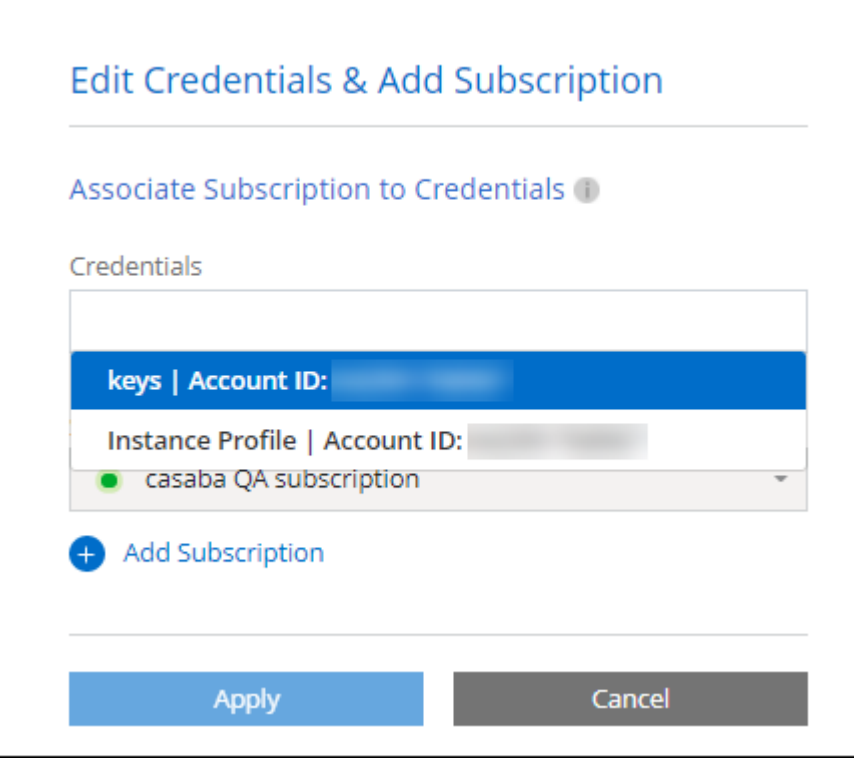

["](#page-5-0)[瞭解如何將](#page-5-0) [AWS](#page-5-0) [認證新增至現有的](#page-5-0) [Connector](#page-5-0) [。](#page-5-0)["](#page-5-0)

#### 直接將**AWS**認證資料新增至**BlueXP**

新增AWS認證資料至藍圖XP、可提供必要的權限來建立及管理適用於ONTAP 整個作業環境的FSX、或是建 立Connector。

- ["](#page-5-0)[瞭解如何將](#page-5-0) [AWS](#page-5-0) [認證新增至](#page-5-0) [BlueXP for Amazon FSX for ONTAP"](#page-5-0)
- ["](#page-5-0)[瞭解如何將](#page-5-0) [AWS](#page-5-0) [認證新增至](#page-5-0) [BlueXP](#page-5-0) [以建立](#page-5-0) [Connector"](#page-5-0)

#### 認證與市場訂閱

您新增至 Connector 的認證必須與 AWS Marketplace 訂閱相關聯、以便您可以按小時費率( PAYGO )或透過 年度合約支付 Cloud Volumes ONTAP 費用、以及使用其他 BlueXP 服務。

["](#page-5-0)[瞭解如何建立](#page-5-0)[AWS](#page-5-0)[訂閱的關聯](#page-5-0)["](#page-5-0)。

請注意下列關於 AWS 認證和市場訂閱的資訊:

- 您只能將一項 AWS Marketplace 訂閱與一組 AWS 認證建立關聯
- 您可以使用新訂閱來取代現有的市場訂閱

常見問題集

下列問題與認證和訂閱有關。

我該如何安全地旋轉 **AWS** 認證資料?

如前節所述、 BlueXP 可讓您以幾種方式提供 AWS 認證:與 Connector 執行個體相關聯的 IAM 角色、在信任 的帳戶中擔任 IAM 角色、或提供 AWS 存取金鑰。

在前兩個選項中、BlueXP會使用AWS安全性權杖服務來取得持續循環的暫用認證資料。此程序是最佳實務做 法、它是自動且安全的。

如果您為BlueXP提供AWS存取金鑰、您應該定期在BlueXP中更新金鑰、以旋轉金鑰。這是完全手動的程序。

我可以變更適用於 **Cloud Volumes ONTAP** 工作環境的 **AWS Marketplace** 訂閱嗎?

是的、您可以。當您變更與一組認證相關聯的 AWS Marketplace 訂閱時、所有現有和新的 Cloud Volumes ONTAP 工作環境都會被收取新訂閱的費用。

["](#page-5-0)[瞭解如何建立](#page-5-0)[AWS](#page-5-0)[訂閱的關聯](#page-5-0)["](#page-5-0)。

我是否可以新增多個 **AWS** 認證、每個認證都有不同的市場訂閱?

屬於同一個 AWS 帳戶的所有 AWS 認證都會與相同的 AWS Marketplace 訂閱相關聯。

如果您有多個 AWS 認證屬於不同的 AWS 帳戶、則這些認證可以與相同的 AWS Marketplace 訂閱或不同的訂 閱相關聯。

我可以將現有的 **Cloud Volumes ONTAP** 工作環境移至不同的 **AWS** 帳戶嗎?

否、您無法將與 Cloud Volumes ONTAP 工作環境相關的 AWS 資源移至不同的 AWS 帳戶。

認證如何適用於市場部署和內部部署?

以上各節說明建議的連接器部署方法、該方法來自於BlueXP。您也可以從 AWS Marketplace 在 AWS 中部署 Connector 、然後在自己的 Linux 主機上手動安裝 Connector 軟體。

如果您使用 Marketplace 、則會以相同方式提供權限。您只需要手動建立和設定 IAM 角色、然後為任何其他 帳戶提供權限。

對於內部部署、您無法為 BlueXP 系統設定 IAM 角色、但可以使用 AWS 存取金鑰提供權限。

若要瞭解如何設定權限、請參閱下列頁面:

- 標準模式
	- ["](https://docs.netapp.com/zh-tw/bluexp-setup-admin/task-install-connector-aws-marketplace.html#step-2-set-up-aws-permissions)[設定](https://docs.netapp.com/zh-tw/bluexp-setup-admin/task-install-connector-aws-marketplace.html#step-2-set-up-aws-permissions) [AWS Marketplace](https://docs.netapp.com/zh-tw/bluexp-setup-admin/task-install-connector-aws-marketplace.html#step-2-set-up-aws-permissions) [部署的權限](https://docs.netapp.com/zh-tw/bluexp-setup-admin/task-install-connector-aws-marketplace.html#step-2-set-up-aws-permissions)["](https://docs.netapp.com/zh-tw/bluexp-setup-admin/task-install-connector-aws-marketplace.html#step-2-set-up-aws-permissions)
	- ["](https://docs.netapp.com/zh-tw/bluexp-setup-admin/task-install-connector-on-prem.html#step-3-set-up-cloud-permissions)[設定內部部署的權限](https://docs.netapp.com/zh-tw/bluexp-setup-admin/task-install-connector-on-prem.html#step-3-set-up-cloud-permissions)["](https://docs.netapp.com/zh-tw/bluexp-setup-admin/task-install-connector-on-prem.html#step-3-set-up-cloud-permissions)
- ["](https://docs.netapp.com/zh-tw/bluexp-setup-admin/task-prepare-restricted-mode.html#step-5-prepare-cloud-permissions)[設定](https://docs.netapp.com/zh-tw/bluexp-setup-admin/task-prepare-restricted-mode.html#step-5-prepare-cloud-permissions)[受](https://docs.netapp.com/zh-tw/bluexp-setup-admin/task-prepare-restricted-mode.html#step-5-prepare-cloud-permissions)[限](https://docs.netapp.com/zh-tw/bluexp-setup-admin/task-prepare-restricted-mode.html#step-5-prepare-cloud-permissions)[模](https://docs.netapp.com/zh-tw/bluexp-setup-admin/task-prepare-restricted-mode.html#step-5-prepare-cloud-permissions)[式的權限](https://docs.netapp.com/zh-tw/bluexp-setup-admin/task-prepare-restricted-mode.html#step-5-prepare-cloud-permissions)["](https://docs.netapp.com/zh-tw/bluexp-setup-admin/task-prepare-restricted-mode.html#step-5-prepare-cloud-permissions)
- ["](https://docs.netapp.com/zh-tw/bluexp-setup-admin/task-prepare-private-mode.html#step-5-prepare-cloud-permissions)[設定](https://docs.netapp.com/zh-tw/bluexp-setup-admin/task-prepare-private-mode.html#step-5-prepare-cloud-permissions)[私](https://docs.netapp.com/zh-tw/bluexp-setup-admin/task-prepare-private-mode.html#step-5-prepare-cloud-permissions)[有](https://docs.netapp.com/zh-tw/bluexp-setup-admin/task-prepare-private-mode.html#step-5-prepare-cloud-permissions)[模](https://docs.netapp.com/zh-tw/bluexp-setup-admin/task-prepare-private-mode.html#step-5-prepare-cloud-permissions)[式的權限](https://docs.netapp.com/zh-tw/bluexp-setup-admin/task-prepare-private-mode.html#step-5-prepare-cloud-permissions)["](https://docs.netapp.com/zh-tw/bluexp-setup-admin/task-prepare-private-mode.html#step-5-prepare-cloud-permissions)

## <span id="page-5-0"></span>管理 **BlueXP** 的 **AWS** 認證和市場訂閱

新增及管理AWS認證資料、讓BlueXP擁有在AWS帳戶中部署及管理雲端資源所需的權 限。如果您管理多個 AWS Marketplace 訂閱、您可以從「認證」頁面將每個訂閱指派給不 同的 AWS 認證。

#### 總覽

您可以將AWS認證資料新增至現有的Connector、或直接新增至BlueXP:

• 將額外的AWS認證資料新增至現有的Connector

將AWS認證資料新增至現有的Connector、可提供必要的權限、以管理公有雲環境中的資源和程序。 [瞭解如](#page-6-0) [何將](#page-6-0)[AWS](#page-6-0)[認證資料新增至](#page-6-0)[Connector](#page-6-0)。

• 將AWS認證資料新增至BlueXP以建立連接器

將新的AWS認證資料新增至藍圖XP、即可賦予藍圖XP建立Connector所需的權限。 [瞭解如何將](#page-8-0)[AWS](#page-8-0)[認證資](#page-8-0) [料新增至藍圖](#page-8-0)[XP](#page-8-0)。

• 將AWS認證資料新增至適用於FSX ONTAP for Sf更新 的BlueXP

新增AWS認證資料至藍圖XP、可讓藍圖XP擁有建立及管理FSXfor ONTAP Sfor的必要權限。 ["](https://docs.netapp.com/us-en/bluexp-fsx-ontap/requirements/task-setting-up-permissions-fsx.html)[瞭解如何設](https://docs.netapp.com/us-en/bluexp-fsx-ontap/requirements/task-setting-up-permissions-fsx.html) [定](https://docs.netapp.com/us-en/bluexp-fsx-ontap/requirements/task-setting-up-permissions-fsx.html)[FSX for ONTAP Sfor Sfor Sfor](https://docs.netapp.com/us-en/bluexp-fsx-ontap/requirements/task-setting-up-permissions-fsx.html)[的權限](https://docs.netapp.com/us-en/bluexp-fsx-ontap/requirements/task-setting-up-permissions-fsx.html)["](https://docs.netapp.com/us-en/bluexp-fsx-ontap/requirements/task-setting-up-permissions-fsx.html)

#### 如何旋轉認證資料

BlueXP可讓您以幾種方式提供AWS認證資料:與Connector執行個體相關的IAM角色、在信任的帳戶中擔任IAM 角色、或提供AWS存取金鑰。 ["](#page-2-2)[深入瞭解](#page-2-2) [AWS](#page-2-2) [認證與權限](#page-2-2)["](#page-2-2)。

在前兩個選項中、BlueXP會使用AWS安全性權杖服務來取得持續循環的暫用認證資料。此程序是最佳實務做 法、因為它是自動且安全的。

如果您為BlueXP提供AWS存取金鑰、您應該定期在BlueXP中更新金鑰、以旋轉金鑰。這是完全手動的程序。

#### <span id="page-6-0"></span>新增其他認證資料至**Connector**

將額外的 AWS 認證新增至 Connector 、讓它擁有在公有雲環境中管理資源和程序所需的權限。您可以在其他帳 戶中提供IAM角色的ARN、或是提供AWS存取金鑰。

如果您剛開始使用 BlueXP 、 ["](#page-2-2)[瞭解](#page-2-2) [BlueXP](#page-2-2) [如何使用](#page-2-2) [AWS](#page-2-2) [認證和權限](#page-2-2)["](#page-2-2)。

#### 授予權限

將AWS認證資料新增至Connector之前、您必須先提供必要的權限。這些權限可讓BlueXP管理該AWS帳戶內的 資源和程序。您提供權限的方式取決於您是否要為BlueXP提供信任帳戶或AWS金鑰中角色的ARN。

G)

如果您從BlueXP部署Connector、則BlueXP會自動為您部署Connector的帳戶新增AWS認證資 料。如果您從AWS Marketplace部署Connector、或是在現有系統上手動安裝Connector軟體、則 不會新增此初始帳戶。 ["](#page-2-2)[深入瞭解](#page-2-2) [AWS](#page-2-2) [認證與權限](#page-2-2)["](#page-2-2)。

- 選項 \*
- [在另一個帳戶中擔任](#page-6-1)[IAM](#page-6-1)[角色、](#page-6-1)[藉](#page-6-1)[此](#page-6-1)[授予](#page-6-1)[權限](#page-6-1)
- [提供](#page-6-2)[AWS](#page-6-2)[金鑰來](#page-6-2)[授予](#page-6-2)[權限](#page-6-2)

<span id="page-6-1"></span>在另一個帳戶中擔任**IAM**角色、藉此授予權限

您可以使用 IAM 角色、在部署 Connector 執行個體的來源 AWS 帳戶與其他 AWS 帳戶之間建立信任關係。接 著、您會向BlueXP提供來自信任帳戶的IAM角色ARN。

如果連接器安裝在內部部署環境中、您就無法使用此驗證方法。您必須使用AWS金鑰。

步驟

- 1. 前往您要為Connector提供權限的目標帳戶中的IAM主控台。
- 2. 在「存取管理」下、選取 \* 角色 > 建立角色 \* 、然後依照步驟建立角色。

請務必執行下列動作:

- 在\*信任的實體類型\*下、選取\* AWS帳戶\*。
- 選取\*其他AWS帳戶\*、然後輸入連接器執行個體所在帳戶的ID。
- 複製並貼上的內容、以建立所需的原則 ["](https://docs.netapp.com/zh-tw/bluexp-setup-admin/reference-permissions-aws.html)[連接器的](https://docs.netapp.com/zh-tw/bluexp-setup-admin/reference-permissions-aws.html)[IAM](https://docs.netapp.com/zh-tw/bluexp-setup-admin/reference-permissions-aws.html)[原則](https://docs.netapp.com/zh-tw/bluexp-setup-admin/reference-permissions-aws.html)["](https://docs.netapp.com/zh-tw/bluexp-setup-admin/reference-permissions-aws.html)。
- 3. 複製IAM角色的角色ARN、以便稍後將其貼到BlueXP中。

結果

帳戶現在擁有必要的權限。 您現在可以將認證資料新增至Connector。

## <span id="page-6-2"></span>提供**AWS**金鑰來授予權限

如果您想為IAM使用者提供AWS金鑰給BlueXP、則必須將必要的權限授予該使用者。BlueXP IAM原則定義了允 許BlueXP使用的AWS動作和資源。

如果連接器安裝在內部部署環境中、則必須使用此驗證方法。您無法使用IAM角色。

1. 從IAM主控台複製並貼上的內容、以建立原則 ["](https://docs.netapp.com/zh-tw/bluexp-setup-admin/reference-permissions-aws.html)[連接器的](https://docs.netapp.com/zh-tw/bluexp-setup-admin/reference-permissions-aws.html)[IAM](https://docs.netapp.com/zh-tw/bluexp-setup-admin/reference-permissions-aws.html)[原則](https://docs.netapp.com/zh-tw/bluexp-setup-admin/reference-permissions-aws.html)["](https://docs.netapp.com/zh-tw/bluexp-setup-admin/reference-permissions-aws.html)。

["AWS](https://docs.aws.amazon.com/IAM/latest/UserGuide/access_policies_create.html) [文件](https://docs.aws.amazon.com/IAM/latest/UserGuide/access_policies_create.html)[:建立](https://docs.aws.amazon.com/IAM/latest/UserGuide/access_policies_create.html) [IAM](https://docs.aws.amazon.com/IAM/latest/UserGuide/access_policies_create.html) [原則](https://docs.aws.amazon.com/IAM/latest/UserGuide/access_policies_create.html)["](https://docs.aws.amazon.com/IAM/latest/UserGuide/access_policies_create.html)

- 2. 將原則附加至IAM角色或IAM使用者。
	- ["AWS](https://docs.aws.amazon.com/IAM/latest/UserGuide/id_roles_create.html) [文件](https://docs.aws.amazon.com/IAM/latest/UserGuide/id_roles_create.html)[:建立](https://docs.aws.amazon.com/IAM/latest/UserGuide/id_roles_create.html) [IAM](https://docs.aws.amazon.com/IAM/latest/UserGuide/id_roles_create.html) [角色](https://docs.aws.amazon.com/IAM/latest/UserGuide/id_roles_create.html)["](https://docs.aws.amazon.com/IAM/latest/UserGuide/id_roles_create.html)
	- ["AWS](https://docs.aws.amazon.com/IAM/latest/UserGuide/access_policies_manage-attach-detach.html) [文件](https://docs.aws.amazon.com/IAM/latest/UserGuide/access_policies_manage-attach-detach.html)[:新增和](https://docs.aws.amazon.com/IAM/latest/UserGuide/access_policies_manage-attach-detach.html)[移除](https://docs.aws.amazon.com/IAM/latest/UserGuide/access_policies_manage-attach-detach.html) [IAM](https://docs.aws.amazon.com/IAM/latest/UserGuide/access_policies_manage-attach-detach.html) [原則](https://docs.aws.amazon.com/IAM/latest/UserGuide/access_policies_manage-attach-detach.html)["](https://docs.aws.amazon.com/IAM/latest/UserGuide/access_policies_manage-attach-detach.html)

### 結果

帳戶現在擁有必要的權限。 您現在可以將認證資料新增至Connector。

#### 新增認證資料

在您提供具備所需權限的AWS帳戶之後、您可以將該帳戶的認證資料新增至現有的Connector。這可讓您Cloud Volumes ONTAP 使用相同的Connector在該帳戶中啟動支援功能。

#### 開始之前

如果您剛在雲端供應商中建立這些認證資料、可能需要幾分鐘的時間才能使用。請稍候幾分鐘、再將認證資料新 增至BlueXP。

#### 步驟

- 1. 確定目前在BlueXP中選取正確的連接器。
- 2. 在 BlueXP 主控台的右上角、選取「設定」圖示、然後選取 \* 認證 \* 。

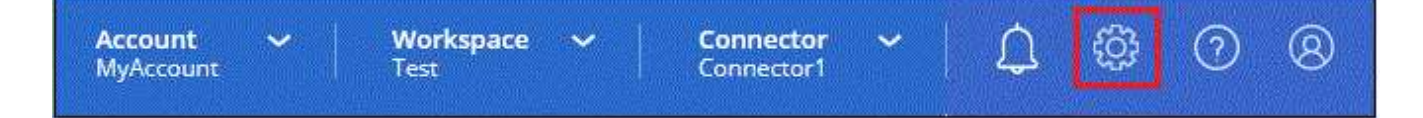

3. 在 \* 帳戶認證 \* 頁面上、選取 \* 新增認證 \* 、然後依照精靈中的步驟進行。

a. 認證資料位置:選取\* Amazon Web Services > Connector\*。

- b. 定義認證資料:提供可信IAM角色的ARN(Amazon資源名稱)、或輸入AWS存取金鑰和秘密金鑰。
- c. 市場訂閱:立即訂閱或選取現有的訂閱、以建立Marketplace訂閱與這些認證的關聯。

若要以每小時費率( PAYGO )或每年合約來支付 BlueXP 服務、 AWS 認證必須與 AWS Marketplace 訂閱相關聯。

d. \*審查 \* :確認新認證的詳細資料、然後選取 \* 新增 \* 。

結果

現在、您可以在建立新的工作環境時、從「詳細資料與認證」頁面切換至不同的認證資料集:

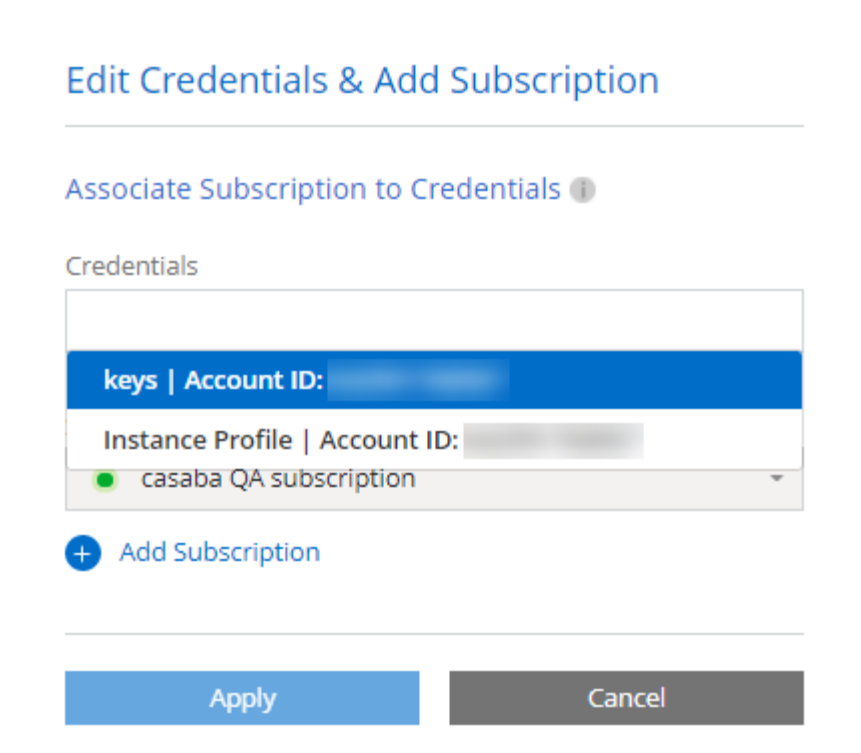

## <span id="page-8-0"></span>新增認證資料至**BlueXP**以建立連接器

提供IAM角色的ARN、為BlueXP提供建立Connector所需的權限、將AWS認證新增至BlueXP。您可以在建立新 的Connector時選擇這些認證資料。

設定**IAM**角色

設定 IAM 角色、讓 BlueXP SaaS 層能夠擔任此角色。

步驟

- 1. 前往目標帳戶中的IAM主控台。
- 2. 在「存取管理」下、選取 \* 角色 > 建立角色 \* 、然後依照步驟建立角色。

請務必執行下列動作:

- 在\*信任的實體類型\*下、選取\* AWS帳戶\*。
- 選取\*其他AWS帳戶\*、然後輸入BlueXP SaaS的ID:952013314444.
- 建立包含建立Connector所需權限的原則。
	- ["](https://docs.netapp.com/us-en/bluexp-fsx-ontap/requirements/task-setting-up-permissions-fsx.html)[檢](https://docs.netapp.com/us-en/bluexp-fsx-ontap/requirements/task-setting-up-permissions-fsx.html)[視](https://docs.netapp.com/us-en/bluexp-fsx-ontap/requirements/task-setting-up-permissions-fsx.html)[FSXfor ONTAP Sfor Sf](https://docs.netapp.com/us-en/bluexp-fsx-ontap/requirements/task-setting-up-permissions-fsx.html)[哪](https://docs.netapp.com/us-en/bluexp-fsx-ontap/requirements/task-setting-up-permissions-fsx.html)[些](https://docs.netapp.com/us-en/bluexp-fsx-ontap/requirements/task-setting-up-permissions-fsx.html) [權限](https://docs.netapp.com/us-en/bluexp-fsx-ontap/requirements/task-setting-up-permissions-fsx.html)["](https://docs.netapp.com/us-en/bluexp-fsx-ontap/requirements/task-setting-up-permissions-fsx.html)
	- ["](https://docs.netapp.com/zh-tw/bluexp-setup-admin/task-install-connector-aws-bluexp.html#step-2-set-up-aws-permissions)[檢](https://docs.netapp.com/zh-tw/bluexp-setup-admin/task-install-connector-aws-bluexp.html#step-2-set-up-aws-permissions)[視](https://docs.netapp.com/zh-tw/bluexp-setup-admin/task-install-connector-aws-bluexp.html#step-2-set-up-aws-permissions)[Connector](https://docs.netapp.com/zh-tw/bluexp-setup-admin/task-install-connector-aws-bluexp.html#step-2-set-up-aws-permissions)[部署原則](https://docs.netapp.com/zh-tw/bluexp-setup-admin/task-install-connector-aws-bluexp.html#step-2-set-up-aws-permissions)["](https://docs.netapp.com/zh-tw/bluexp-setup-admin/task-install-connector-aws-bluexp.html#step-2-set-up-aws-permissions)

3. 複製IAM角色的角色ARN、以便在下一步將其貼到BlueXP中。

## 結果

IAM角色現在擁有所需的權限。 您現在可以將它新增至藍圖XP。

在您提供IAM角色所需的權限之後、請將角色ARN新增至BlueXP。

開始之前

如果您剛建立IAM角色、可能需要幾分鐘的時間才能使用。請稍候幾分鐘、再將認證資料新增至BlueXP。

#### 步驟

1. 在 BlueXP 主控台的右上角、選取「設定」圖示、然後選取 \* 認證 \* 。

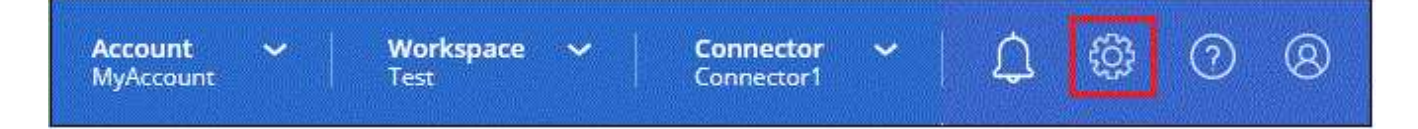

2. 在 \* 帳戶認證 \* 頁面上、選取 \* 新增認證 \* 、然後依照精靈中的步驟進行。

a. 認證資料位置:選取\* Amazon Web Services > BlueXP\*。

b. 定義認證資料:提供IAM角色的ARN(Amazon資源名稱)。

c. \* 審查 \* :確認新認證的詳細資料、然後選取 \* 新增 \* 。

#### 結果

您現在可以在建立新的Connector時使用認證資料。

將認證新增至適用於 **Amazon FSX for ONTAP** 的 **BlueXP**

如需詳細資訊、請參閱 ["](https://docs.netapp.com/us-en/bluexp-fsx-ontap/requirements/task-setting-up-permissions-fsx.html)[適用於](https://docs.netapp.com/us-en/bluexp-fsx-ontap/requirements/task-setting-up-permissions-fsx.html) [Amazon FSX for ONTAP](https://docs.netapp.com/us-en/bluexp-fsx-ontap/requirements/task-setting-up-permissions-fsx.html) [的](https://docs.netapp.com/us-en/bluexp-fsx-ontap/requirements/task-setting-up-permissions-fsx.html) [BlueXP](https://docs.netapp.com/us-en/bluexp-fsx-ontap/requirements/task-setting-up-permissions-fsx.html) [文件](https://docs.netapp.com/us-en/bluexp-fsx-ontap/requirements/task-setting-up-permissions-fsx.html)["](https://docs.netapp.com/us-en/bluexp-fsx-ontap/requirements/task-setting-up-permissions-fsx.html)

#### 建立**AWS**訂閱的關聯

將AWS認證資料新增至BlueXP之後、您可以將AWS Marketplace訂閱與這些認證資料建立關聯。訂閱可讓您以 每小時費率( PAYGO )或使用年度合約支付 Cloud Volumes ONTAP 費用、並使用其他 BlueXP 服務。

您可能會在將認證新增至BlueXP之後、在兩種情況下建立AWS Marketplace訂閱的關聯:

- 當您初次將認證新增至BlueXP時、並未建立訂閱關聯。
- 您想要變更與 AWS 認證相關的 AWS Marketplace 訂閱。

以新訂閱取代目前的市場訂閱、可變更任何現有 Cloud Volumes ONTAP 工作環境和所有新工作環境的市場 訂閱。

### 開始之前

您必須先建立連接器、才能變更BlueXP設定。 ["](https://docs.netapp.com/zh-tw/bluexp-setup-admin/concept-connectors.html#how-to-create-a-connector)[瞭解如何建立連接器](https://docs.netapp.com/zh-tw/bluexp-setup-admin/concept-connectors.html#how-to-create-a-connector)["](https://docs.netapp.com/zh-tw/bluexp-setup-admin/concept-connectors.html#how-to-create-a-connector)。

#### 步驟

- 1. 在 BlueXP 主控台的右上角、選取「設定」圖示、然後選取 \* 認證 \* 。
- 2. 選取一組認證的動作功能表、然後選取 \* 關聯訂閱 \* 。

您必須選取與 Connector 相關聯的認證。您無法將市場訂閱與 BlueXP 相關的認證建立關聯。

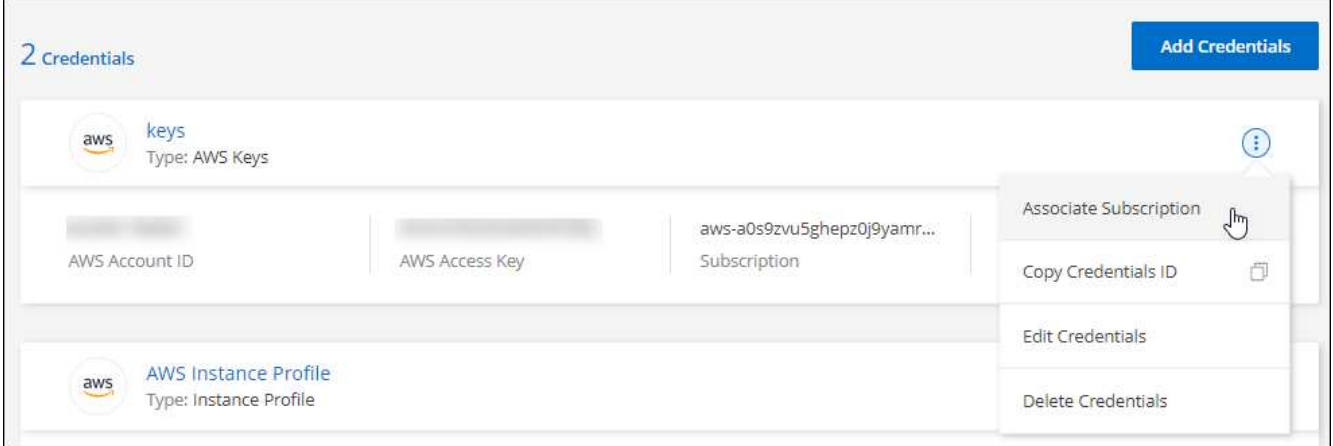

- 3. 若要將認證與現有訂閱建立關聯、請從下拉式清單中選取訂閱、然後選取 \* 關聯 \* 。
- 4. 若要將認證與新訂閱建立關聯、請選取 \* 新增訂閱 > 繼續 \* 、然後依照 AWS Marketplace 中的步驟進行:
	- a. 選取 \* 檢視購買選項 \* 。
	- b. 選取 \* 訂閱 \* 。
	- c. 選取 \* 設定您的帳戶 \* 。

您將被重新導向至BlueXP網站。

- d. 從\*訂閱指派\*頁面:
	- 選取您要與此訂閱建立關聯的 BlueXP 帳戶。
	- 在「取代現有訂閱」欄位中、選擇您是否要使用此新訂閱來自動取代現有的單一帳戶訂閱。

此新訂閱取代現有的帳戶所有認證訂閱。如果一組認證資料從未與訂閱建立關聯、則此新訂閱將不 會與這些認證資料建立關聯。

對於所有其他帳戶、您必須重複這些步驟、手動建立訂閱的關聯。

▪ 選擇\*保存\*。

下列影片顯示從 AWS Marketplace 訂閱的步驟:

#### [從](https://netapp.hosted.panopto.com/Panopto/Pages/Embed.aspx?id=096e1740-d115-44cf-8c27-b051011611eb) [AWS Marketplace](https://netapp.hosted.panopto.com/Panopto/Pages/Embed.aspx?id=096e1740-d115-44cf-8c27-b051011611eb) [訂閱](https://netapp.hosted.panopto.com/Panopto/Pages/Embed.aspx?id=096e1740-d115-44cf-8c27-b051011611eb) [BlueXP](https://netapp.hosted.panopto.com/Panopto/Pages/Embed.aspx?id=096e1740-d115-44cf-8c27-b051011611eb)

#### 將現有訂閱與您的帳戶建立關聯

當您從 AWS Marketplace 訂閱 BlueXP 時、程序的最後一個步驟是從 BlueXP 網站將訂閱與您的 BlueXP 帳戶 建立關聯。如果您未完成此步驟、則無法將訂閱與 BlueXP 帳戶搭配使用。

如果您是從 AWS Marketplace 訂閱 BlueXP 、但您錯過了將訂閱與帳戶關聯的步驟、請遵循下列步驟。

步驟

1. 請前往 BlueXP 數位錢包、確認您的訂閱並未與 BlueXP 帳戶建立關聯。

a. 從BlueXP導覽功能表中、選取\*管理>數位錢包\*。

- b. 選擇\*訂閱\*。
- c. 確認您的 BlueXP 訂閱未出現。

您只會看到與您目前檢視的帳戶相關聯的訂閱內容。如果您沒有看到您的訂閱、請繼續執行下列步驟。

- 2. 登入 AWS 主控台並瀏覽至 \* AWS Marketplace Subscriptions \* 。
- 3. 尋找 NetApp BlueXP 訂閱。

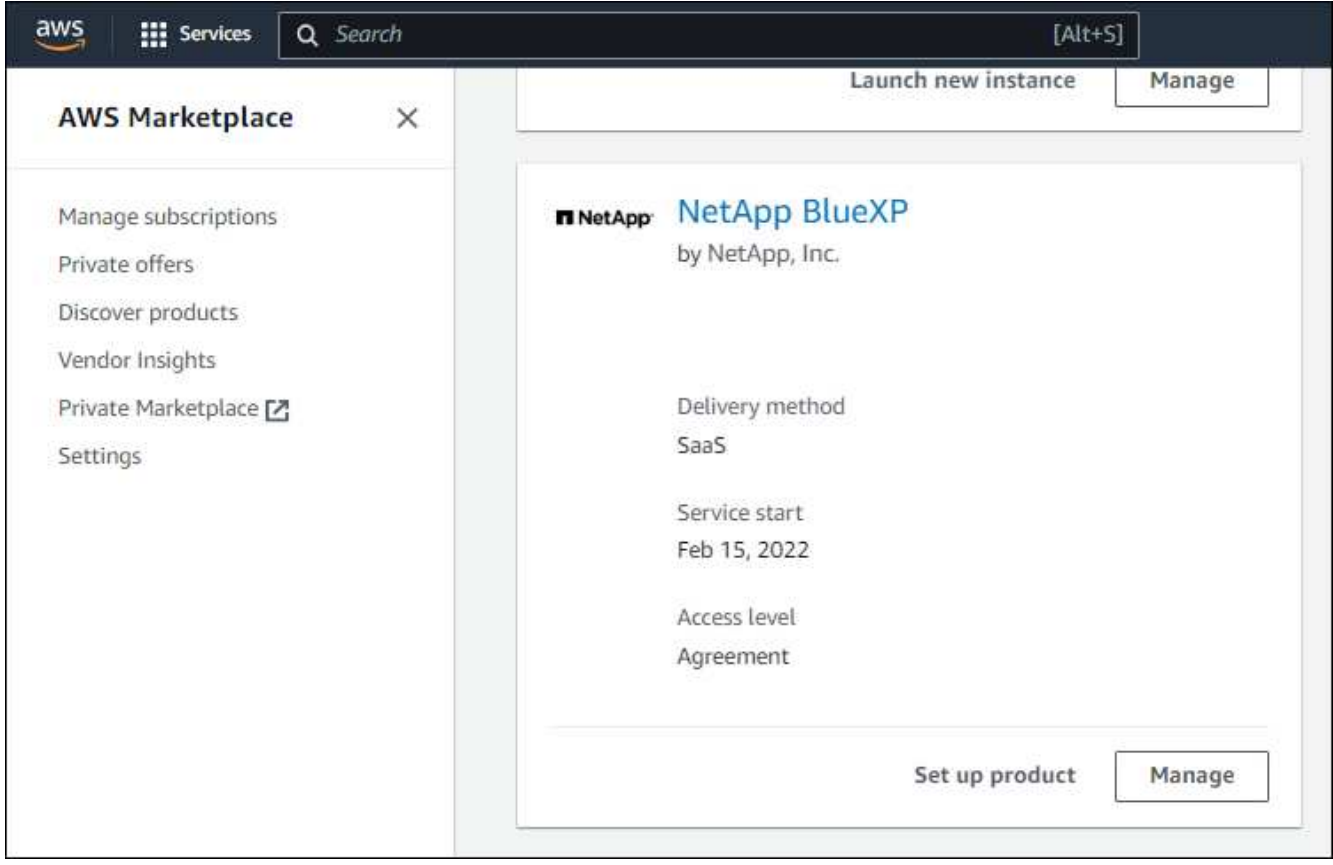

4. 選取 \* 設定產品 \* 。

訂閱優惠頁面應載入新的瀏覽器索引標籤或視窗。

5. 選取 \* 設定您的帳戶 \* 。

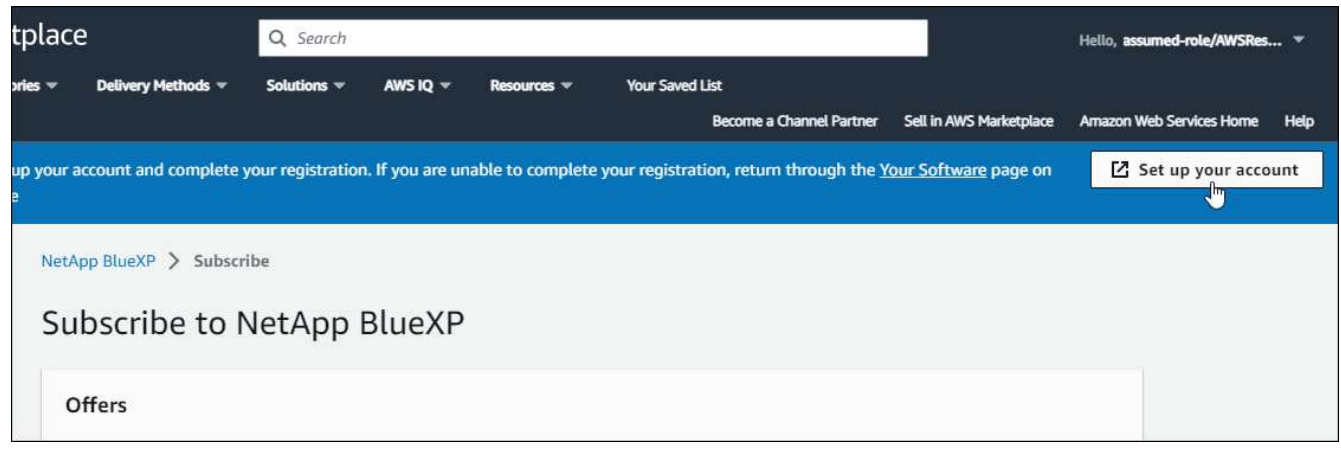

netapp.com 上的 \* 訂閱指派 \* 頁面應載入新的瀏覽器索引標籤或視窗。

請注意、系統可能會提示您先登入 BlueXP 。

- 6. 從\*訂閱指派\*頁面:
	- 選取您要與此訂閱建立關聯的 BlueXP 帳戶。
	- 在「取代現有訂閱」欄位中、選擇您是否要使用此新訂閱來自動取代現有的單一帳戶訂閱。

此新訂閱取代現有的帳戶所有認證訂閱。如果一組認證資料從未與訂閱建立關聯、則此新訂閱將不會與 這些認證資料建立關聯。

對於所有其他帳戶、您必須重複這些步驟、手動建立訂閱的關聯。

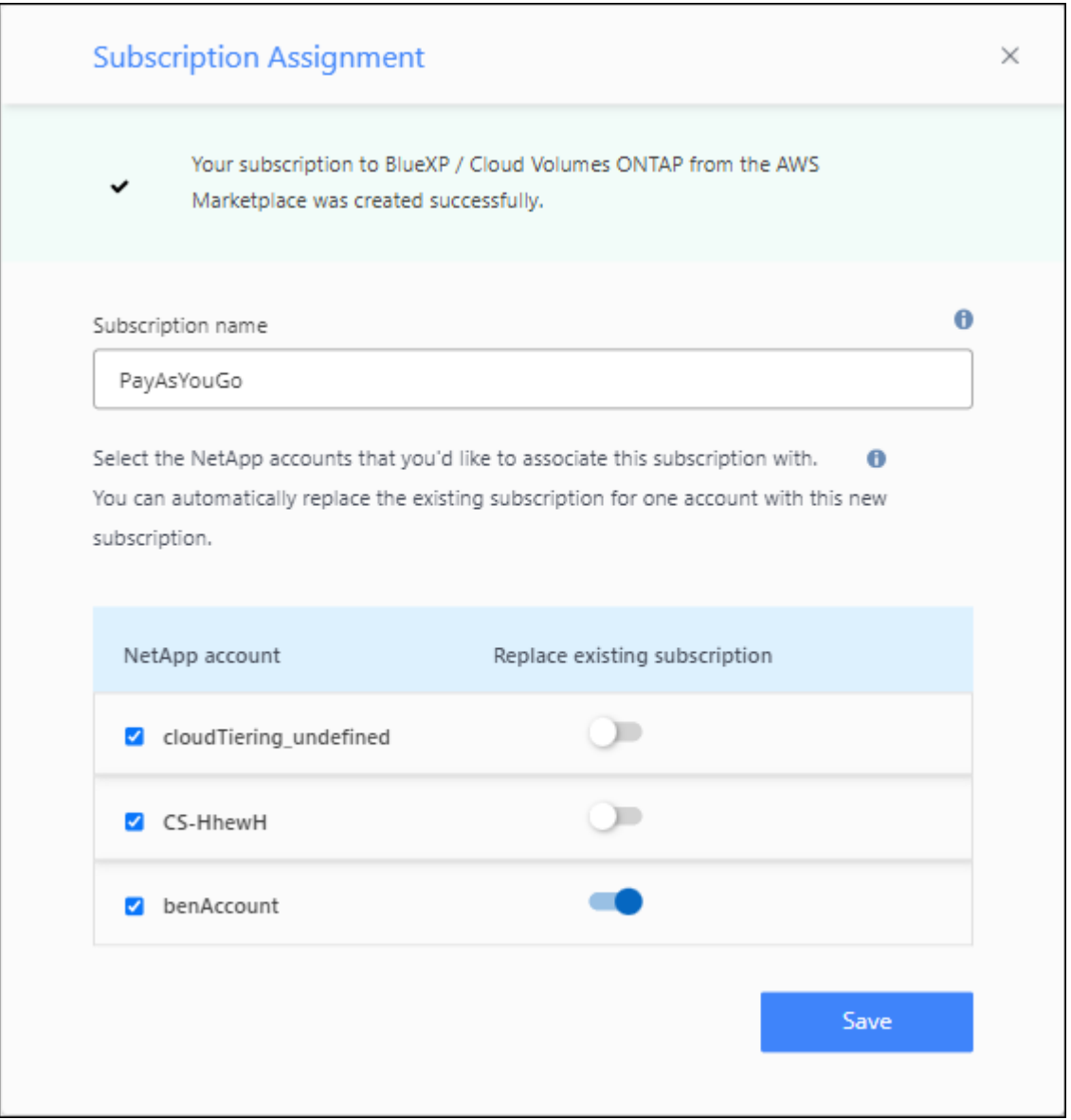

- 7. 請前往 BlueXP 數位錢包、確認訂閱內容已與您的 BlueXP 帳戶建立關聯。
	- a. 從BlueXP導覽功能表中、選取\*管理>數位錢包\*。
	- b. 選擇\*訂閱\*。
- c. 確認您的 BlueXP 訂閱已出現。
- 8. 確認訂閱已與您的 AWS 認證建立關聯。
	- a. 在 BlueXP 主控台的右上角、選取「設定」圖示、然後選取 \* 認證 \* 。
	- b. 在 \* 帳戶認證 \* 頁面上、確認訂閱與 AWS 認證相關聯。

以下是範例。

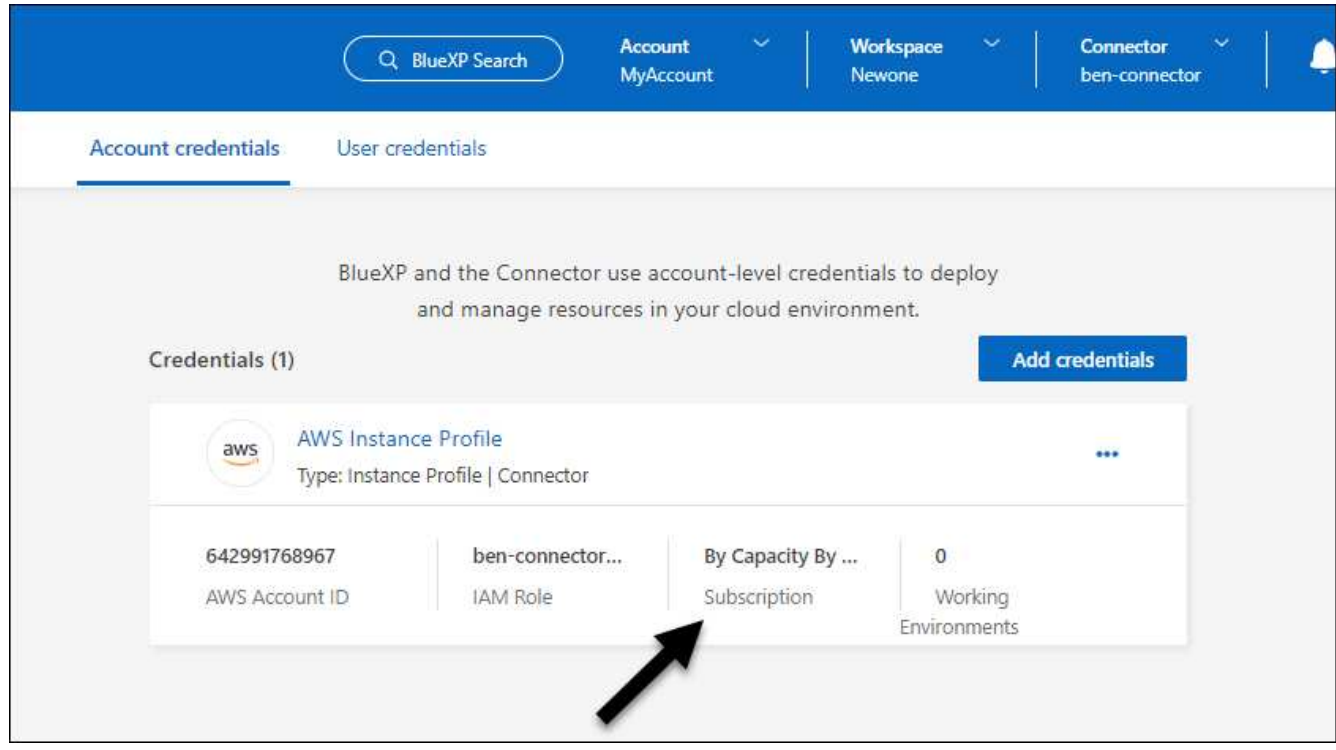

#### 編輯認證資料

在BlueXP中編輯AWS認證資料、方法是變更帳戶類型(AWS金鑰或承擔角色)、編輯名稱、或自行更新認證資 料(金鑰或角色ARN)。

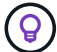

您無法編輯與Connector執行個體相關聯之執行個體設定檔的認證資料。

步驟

- 1. 在 BlueXP 主控台的右上角、選取「設定」圖示、然後選取 \* 認證 \* 。
- 2. 在 \* 帳戶認證 \* 頁面上、選取一組認證的動作功能表、然後選取 \* 編輯認證 \* 。
- 3. 進行必要的變更、然後選取 \* 套用 \* 。

## 刪除認證

如果您不再需要一組認證資料、可以從BlueXP中刪除。您只能刪除與工作環境無關的認證資料。

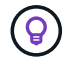

您無法刪除與連接器執行個體相關聯之執行個體設定檔的認證。

1. 在 BlueXP 主控台的右上角、選取「設定」圖示、然後選取 \* 認證 \* 。

2. 在 \* 帳戶認證 \* 頁面上、選取一組認證的動作功能表、然後選取 \* 刪除認證 \* 。

3. 選擇 \* 刪除 \* 進行確認。

## <span id="page-14-0"></span>**Azure**

## <span id="page-14-1"></span>瞭解**Azure**認證與權限

瞭解 BlueXP 如何使用 Azure 認證來代表您執行動作、以及這些認證如何與市場訂閱相關 聯。瞭解這些詳細資料有助於您管理一或多個 Azure 訂閱的認證。例如、您可能想要瞭解 何時將額外的 Azure 認證新增至 BlueXP 。

## **Azure** 初始認證

從BlueXP部署Connector時、您需要使用具備部署Connector虛擬機器權限的Azure帳戶或服務主體。所需權限 列於 ["Azure](https://docs.netapp.com/zh-tw/bluexp-setup-admin/task-install-connector-azure-bluexp.html#step-2-create-a-custom-role) [的連接器部署原則](https://docs.netapp.com/zh-tw/bluexp-setup-admin/task-install-connector-azure-bluexp.html#step-2-create-a-custom-role)["](https://docs.netapp.com/zh-tw/bluexp-setup-admin/task-install-connector-azure-bluexp.html#step-2-create-a-custom-role)。

當BlueXP在Azure中部署Connector虛擬機器時、它會啟用 ["](https://docs.microsoft.com/en-us/azure/active-directory/managed-identities-azure-resources/overview)[系統指](https://docs.microsoft.com/en-us/azure/active-directory/managed-identities-azure-resources/overview)[派](https://docs.microsoft.com/en-us/azure/active-directory/managed-identities-azure-resources/overview)[的](https://docs.microsoft.com/en-us/azure/active-directory/managed-identities-azure-resources/overview)[託](https://docs.microsoft.com/en-us/azure/active-directory/managed-identities-azure-resources/overview)[管](https://docs.microsoft.com/en-us/azure/active-directory/managed-identities-azure-resources/overview)[身分識別](https://docs.microsoft.com/en-us/azure/active-directory/managed-identities-azure-resources/overview)["](https://docs.microsoft.com/en-us/azure/active-directory/managed-identities-azure-resources/overview) 在虛擬機器上建立自訂角 色、然後將其指派給虛擬機器。此角色可為BlueXP提供所需的權限、以管理該Azure訂閱中的資源和程序。 ["](https://docs.netapp.com/zh-tw/bluexp-setup-admin/reference-permissions-azure.html)[檢](https://docs.netapp.com/zh-tw/bluexp-setup-admin/reference-permissions-azure.html) [閱](https://docs.netapp.com/zh-tw/bluexp-setup-admin/reference-permissions-azure.html)[BlueXP](https://docs.netapp.com/zh-tw/bluexp-setup-admin/reference-permissions-azure.html)[如何使用權限](https://docs.netapp.com/zh-tw/bluexp-setup-admin/reference-permissions-azure.html)["](https://docs.netapp.com/zh-tw/bluexp-setup-admin/reference-permissions-azure.html)。

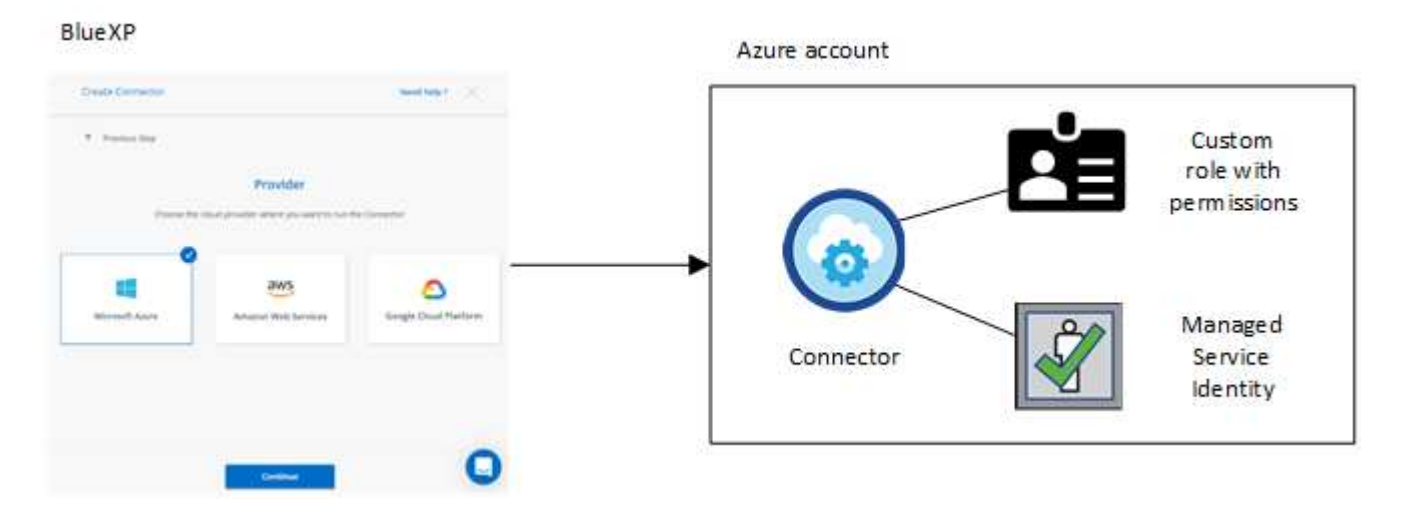

如果您為 Cloud Volumes ONTAP 建立新的工作環境、 BlueXP 預設會選取以下 Azure 認證:

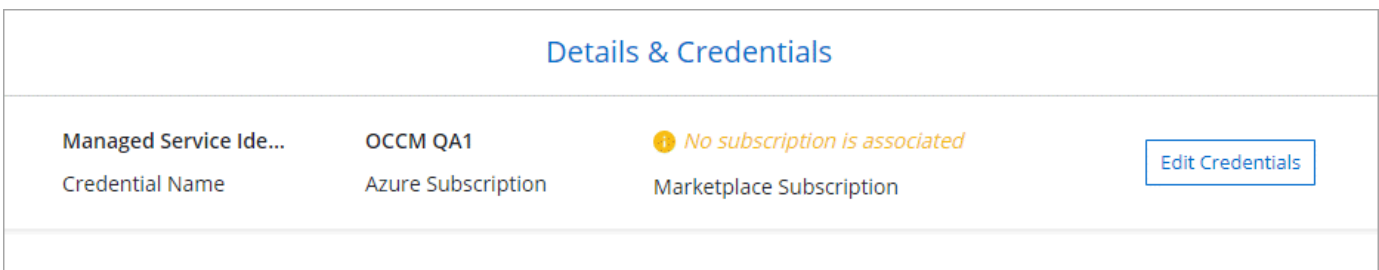

您可以 Cloud Volumes ONTAP 使用初始 Azure 認證來部署所有的整套系統、也可以新增其他認證資料。

指派給 Connector VM 的系統指派託管身分識別與您啟動 Connector 的訂閱相關聯。如果您想要選擇不同的 Azure 訂閱、則需要 ["](#page-16-0)[將](#page-16-0)[託](#page-16-0)[管](#page-16-0)[身分識別](#page-16-0)[與這些訂閱建立關聯](#page-16-0)["](#page-16-0)。

## 其他 **Azure** 認證資料

如果您想要將不同的 Azure 認證搭配 BlueXP 使用、則必須將必要的權限授予 ["](#page-16-0)[在](#page-16-0) [Microsoft Entra ID](#page-16-0) [中建立及](#page-16-0) [設定服務](#page-16-0)[主](#page-16-0)[體](#page-16-0)["](#page-16-0) 針對每個 Azure 帳戶。下圖顯示兩個額外的帳戶、每個帳戶都設有提供權限的服務主體和自訂角 色:

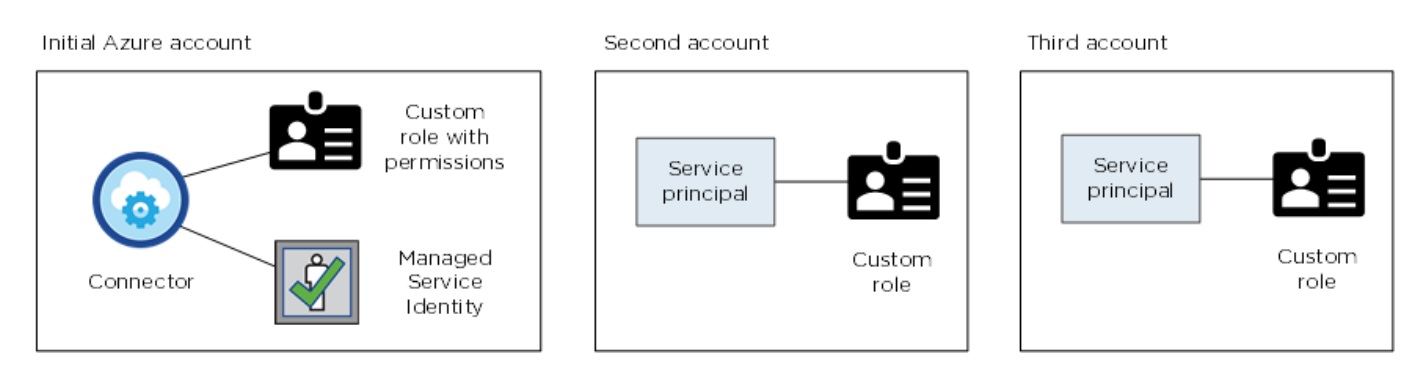

您可以 ["](#page-16-0)[將帳戶認證新增至](#page-16-0)[BlueXP"](#page-16-0) 提供 AD 服務主體的詳細資料。

例如、您可以在建立新的 Cloud Volumes ONTAP 工作環境時、在認證之間切換:

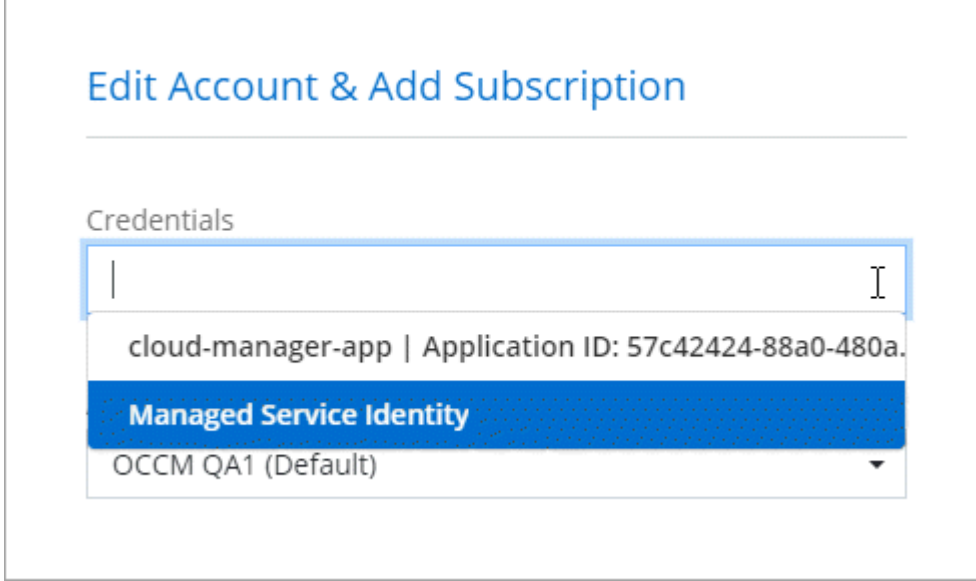

認證與市場訂閱

您新增至 Connector 的認證必須與 Azure Marketplace 訂閱相關聯、才能以每小時費率( PAYGO )或每年合約 支付 Cloud Volumes ONTAP 費用、以及使用其他 BlueXP 服務。

["](#page-16-0)[瞭解如何建立](#page-16-0)[Azure](#page-16-0)[訂閱的關聯](#page-16-0)["](#page-16-0)。

請注意以下關於 Azure 認證與市場訂閱的資訊:

- 您只能將一項 Azure Marketplace 訂閱與一組 Azure 認證建立關聯
- 您可以使用新訂閱來取代現有的市場訂閱

## 常見問題集

下列問題與認證和訂閱有關。

我可以變更適用於 **Cloud Volumes ONTAP** 工作環境的 **Azure Marketplace** 訂閱嗎?

是的、您可以。當您變更與一組 Azure 認證相關聯的 Azure Marketplace 訂閱時、所有現有和新的 Cloud Volumes ONTAP 工作環境都將從新訂閱中扣除費用。

## ["](#page-16-0)[瞭解如何建立](#page-16-0)[Azure](#page-16-0)[訂閱的關聯](#page-16-0)["](#page-16-0)。

我是否可以新增多個 **Azure** 認證、每個認證都有不同的市場訂閱?

屬於同一 Azure 訂閱的所有 Azure 認證資料將與同一 Azure Marketplace 訂閱相關聯。

如果您有多個 Azure 認證屬於不同的 Azure 訂閱、則這些認證可以與相同的 Azure Marketplace 訂閱或不同的 市場訂閱相關聯。

我可以將現有的 **Cloud Volumes ONTAP** 工作環境移轉至不同的 **Azure** 訂閱嗎?

否、您無法將與 Cloud Volumes ONTAP 工作環境相關的 Azure 資源移轉至不同的 Azure 訂閱。

認證如何適用於市場部署和內部部署?

以上各節說明建議的連接器部署方法、該方法來自於BlueXP。您也可以從 Azure Marketplace 在 Azure 中部署 Connector 、也可以在自己的 Linux 主機上安裝 Connector 軟體。

如果您使用 Marketplace 、您可以將自訂角色指派給 Connector VM 和系統指派的託管身分識別、以提供權限、 或是使用 Microsoft Entra 服務主體。

對於內部部署、您無法設定 Connector 的託管身分識別、但可以使用服務主體來提供權限。

若要瞭解如何設定權限、請參閱下列頁面:

- 標準模式
	- ["](https://docs.netapp.com/zh-tw/bluexp-setup-admin/task-install-connector-azure-marketplace.html#step-3-set-up-permissions)[設定](https://docs.netapp.com/zh-tw/bluexp-setup-admin/task-install-connector-azure-marketplace.html#step-3-set-up-permissions) [Azure Marketplace](https://docs.netapp.com/zh-tw/bluexp-setup-admin/task-install-connector-azure-marketplace.html#step-3-set-up-permissions) [部署的權限](https://docs.netapp.com/zh-tw/bluexp-setup-admin/task-install-connector-azure-marketplace.html#step-3-set-up-permissions)["](https://docs.netapp.com/zh-tw/bluexp-setup-admin/task-install-connector-azure-marketplace.html#step-3-set-up-permissions)
	- ["](https://docs.netapp.com/zh-tw/bluexp-setup-admin/task-install-connector-on-prem.html#step-3-set-up-cloud-permissions)[設定內部部署的權限](https://docs.netapp.com/zh-tw/bluexp-setup-admin/task-install-connector-on-prem.html#step-3-set-up-cloud-permissions)["](https://docs.netapp.com/zh-tw/bluexp-setup-admin/task-install-connector-on-prem.html#step-3-set-up-cloud-permissions)
- ["](https://docs.netapp.com/zh-tw/bluexp-setup-admin/task-prepare-restricted-mode.html#step-5-prepare-cloud-permissions)[設定](https://docs.netapp.com/zh-tw/bluexp-setup-admin/task-prepare-restricted-mode.html#step-5-prepare-cloud-permissions)[受](https://docs.netapp.com/zh-tw/bluexp-setup-admin/task-prepare-restricted-mode.html#step-5-prepare-cloud-permissions)[限](https://docs.netapp.com/zh-tw/bluexp-setup-admin/task-prepare-restricted-mode.html#step-5-prepare-cloud-permissions)[模](https://docs.netapp.com/zh-tw/bluexp-setup-admin/task-prepare-restricted-mode.html#step-5-prepare-cloud-permissions)[式的權限](https://docs.netapp.com/zh-tw/bluexp-setup-admin/task-prepare-restricted-mode.html#step-5-prepare-cloud-permissions)["](https://docs.netapp.com/zh-tw/bluexp-setup-admin/task-prepare-restricted-mode.html#step-5-prepare-cloud-permissions)
- ["](https://docs.netapp.com/zh-tw/bluexp-setup-admin/task-prepare-private-mode.html#step-5-prepare-cloud-permissions)[設定](https://docs.netapp.com/zh-tw/bluexp-setup-admin/task-prepare-private-mode.html#step-5-prepare-cloud-permissions)[私](https://docs.netapp.com/zh-tw/bluexp-setup-admin/task-prepare-private-mode.html#step-5-prepare-cloud-permissions)[有](https://docs.netapp.com/zh-tw/bluexp-setup-admin/task-prepare-private-mode.html#step-5-prepare-cloud-permissions)[模](https://docs.netapp.com/zh-tw/bluexp-setup-admin/task-prepare-private-mode.html#step-5-prepare-cloud-permissions)[式的權限](https://docs.netapp.com/zh-tw/bluexp-setup-admin/task-prepare-private-mode.html#step-5-prepare-cloud-permissions)["](https://docs.netapp.com/zh-tw/bluexp-setup-admin/task-prepare-private-mode.html#step-5-prepare-cloud-permissions)

## <span id="page-16-0"></span>管理 **BlueXP** 的 **Azure** 認證和市場訂閱

新增及管理 Azure 認證、讓 BlueXP 擁有在 Azure 訂閱中部署及管理雲端資源所需的權 限。如果您管理多個 Azure Marketplace 訂閱、您可以從「認證」頁面將每個訂閱指派給 不同的 Azure 認證。

如果您需要使用多個Azure認證或多個Azure Marketplace訂閱Cloud Volumes ONTAP 以供使用、請依照本頁 的步驟進行。

## 總覽

在BlueXP中新增額外Azure訂閱和認證的方法有兩種。

- 1. 將額外的Azure訂閱與Azure託管身分識別建立關聯。
- 2. 如果您要使用Cloud Volumes ONTAP 不同的Azure認證資料來部署功能、請使用服務主體來授予Azure權 限、並將其認證資料新增至藍圖XP。

將額外的 **Azure** 訂閱與託管身分識別建立關聯

BlueXP可讓您選擇要部署Cloud Volumes ONTAP 的Azure認證和Azure訂閱。除非您建立關聯、否則您無法為 託管身分識別設定檔選取不同的 Azure 訂閱 ["](https://docs.microsoft.com/en-us/azure/active-directory/managed-identities-azure-resources/overview)[託](https://docs.microsoft.com/en-us/azure/active-directory/managed-identities-azure-resources/overview)[管](https://docs.microsoft.com/en-us/azure/active-directory/managed-identities-azure-resources/overview)[身分識別](https://docs.microsoft.com/en-us/azure/active-directory/managed-identities-azure-resources/overview)["](https://docs.microsoft.com/en-us/azure/active-directory/managed-identities-azure-resources/overview) 這些訂閱。

關於這項工作

託管身分識別是 ["](#page-14-1)[初始](#page-14-1) [Azure](#page-14-1) [帳戶](#page-14-1)["](#page-14-1) 當您從BlueXP部署連接器時。部署Connector時、BlueXP會建立BlueXP運算 子角色、並將其指派給Connector虛擬機器。

## 步驟

- 1. 登入 Azure 入口網站。
- 2. 開啟 \* 訂閱 \* 服務、然後選取您要部署 Cloud Volumes ONTAP 的訂閱內容。
- 3. 選取 \* 存取控制( IAM ) \* 。
	- a. 選取 \* 新增 \* > \* 新增角色指派 \* 、然後新增權限:
		- 選取\*藍圖操作員\*角色。

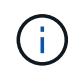

BlueXP運算子是Connector原則中提供的預設名稱。如果您為角色選擇不同的名稱、 請改為選取該名稱。

- 指派 \* 虛擬機器 \* 的存取權。
- 選取建立 Connector 虛擬機器的訂閱。
- 選取 Connector 虛擬機器。
- 選擇\*保存\*。

4. 請重複這些步驟以取得額外訂閱內容。

## 結果

當您建立新的工作環境時、現在應該能夠從多個 Azure 訂閱中選取託管身分識別設定檔。

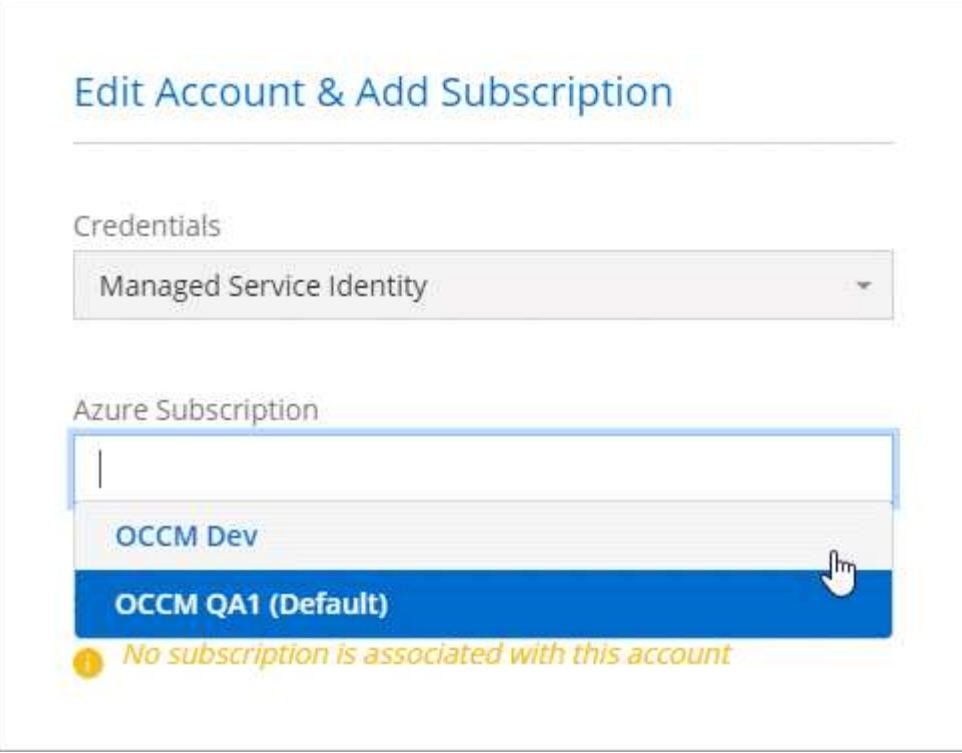

## 將額外的 **Azure** 認證新增至 **BlueXP**

從BlueXP部署Connector時、BlueXP會在擁有必要權限的虛擬機器上啟用系統指派的託管身分識別。當您建 立Cloud Volumes ONTAP 全新的作業系統環境時、BlueXP會預設選取這些Azure認證資料。

(ဓ)

如果您在現有系統上手動安裝Connector軟體、則不會新增一組初始認證資料。 ["](#page-14-1)[瞭解](#page-14-1)[Azure](#page-14-1)[認證](#page-14-1) [與權限](#page-14-1)["](#page-14-1)。

如果您想要使用 different 的 Azure 認證來部署 Cloud Volumes ONTAP 、則必須在每個 Azure 帳戶的 Microsoft Entra ID 中建立及設定服務主體、以授予必要的權限。然後您可以將新認證新增至藍圖XP。

#### 使用服務主體授與 **Azure** 權限

BlueXP需要權限才能在Azure中執行動作。您可以在 Microsoft Entra ID 中建立及設定服務主體、並取得 BlueXP 所需的 Azure 認證、將必要權限授予 Azure 帳戶。

關於這項工作

下圖說明BlueXP如何取得權限在Azure中執行作業。服務主體物件與一或多個 Azure 訂閱相關、代表 Microsoft Entra ID 中的 BlueXP 、並指派給允許必要權限的自訂角色。

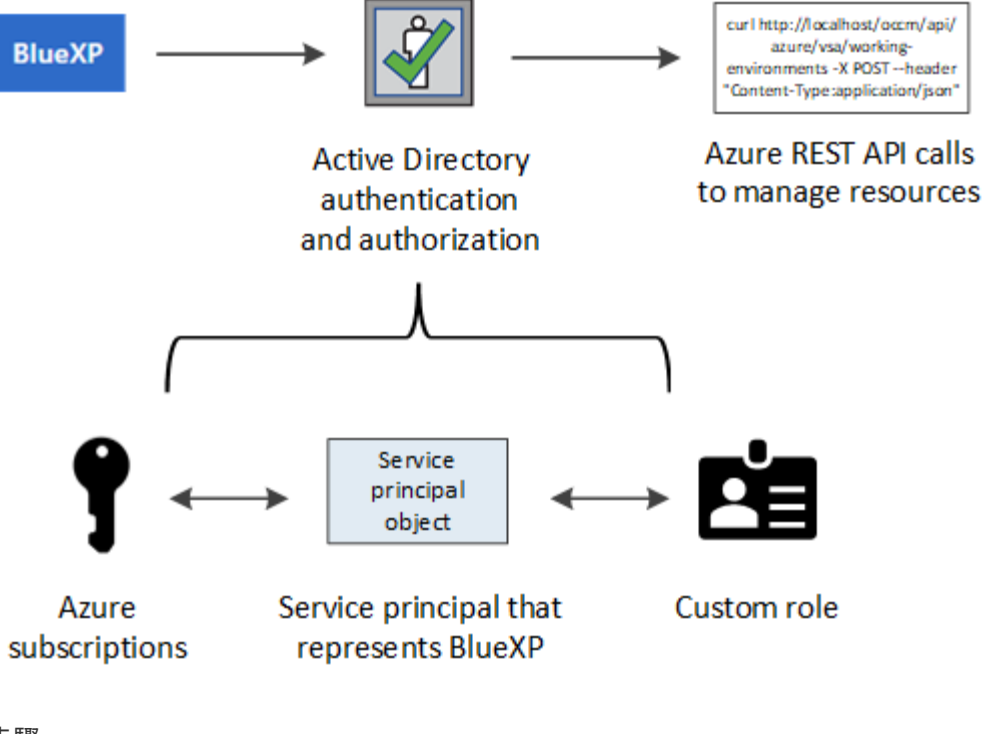

- 步驟
- 1. [建立](#page-19-0) [Microsoft Entra](#page-19-0) [應用程式。](#page-19-0)
- 2. [將應用程式指派給角色]。
- 3. [新增](#page-22-0) [Windows Azure Service Management API](#page-22-0) [權限。](#page-22-0)
- 4. [取得應用程式](#page-24-0) [ID](#page-24-0) [和](#page-24-0)[目錄](#page-24-0) [ID](#page-24-0)。
- 5. [建立用戶端機密]。

## <span id="page-19-0"></span>建立 **Microsoft Entra** 應用程式

建立 Microsoft Entra 應用程式和服務主體、讓 BlueXP 用於角色型存取控制。

## 步驟

1. 確保您在 Azure 中擁有建立 Active Directory 應用程式及將應用程式指派給角色的權限。

如需詳細資訊、請參閱 ["Microsoft Azure](https://docs.microsoft.com/en-us/azure/active-directory/develop/howto-create-service-principal-portal#required-permissions/) [說明文件](https://docs.microsoft.com/en-us/azure/active-directory/develop/howto-create-service-principal-portal#required-permissions/)[:必要權限](https://docs.microsoft.com/en-us/azure/active-directory/develop/howto-create-service-principal-portal#required-permissions/)["](https://docs.microsoft.com/en-us/azure/active-directory/develop/howto-create-service-principal-portal#required-permissions/)

2. 從 Azure 入口網站開啟 \* Microsoft Entra ID\* 服務。

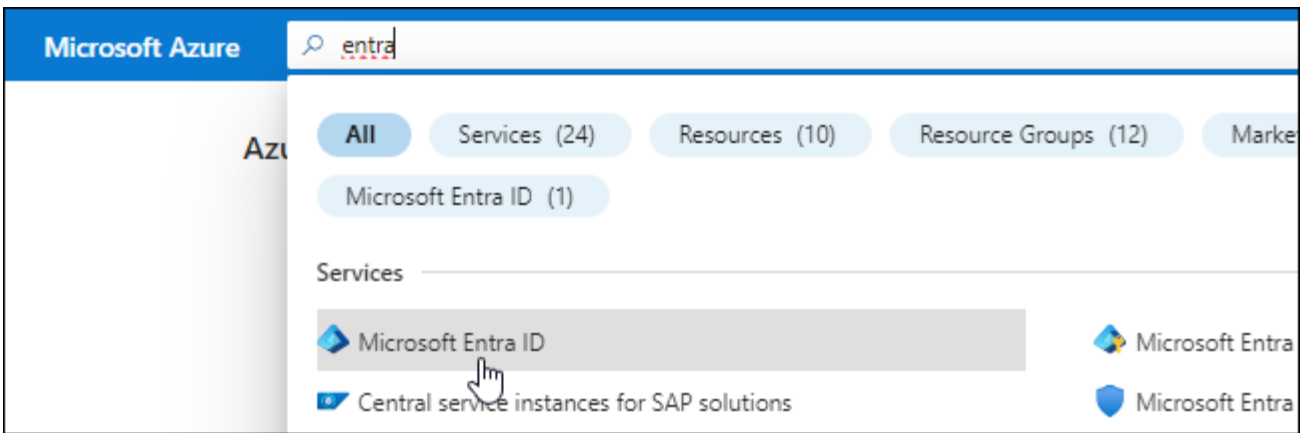

3. 在功能表中、選取 \* 應用程式註冊 \* 。

4. 選取 \* 新登錄 \* 。

5. 指定應用程式的詳細資料:

◦ \* 名稱 \* :輸入應用程式的名稱。

◦ 帳戶類型:選取帳戶類型(任何帳戶類型均可用於BlueXP)。

◦ 重新導向**URI**:您可以將此欄位保留空白。

6. 選擇\*註冊\*。

您已建立 AD 應用程式和服務主體。

### 結果

您已建立 AD 應用程式和服務主體。

將應用程式指派給角色

您必須將服務主體繫結至一或多個Azure訂閱、並指派自訂的「BlueXP運算子」角色給它、以便BlueXP在Azure 中擁有權限。

#### 步驟

1. 建立自訂角色:

請注意、您可以使用 Azure 入口網站、 Azure PowerShell 、 Azure CLI 或 REST API 來建立 Azure 自訂角 色。下列步驟說明如何使用 Azure CLI 建立角色。如果您想要使用不同的方法、請參閱 ["Azure](https://learn.microsoft.com/en-us/azure/role-based-access-control/custom-roles#steps-to-create-a-custom-role)[文件](https://learn.microsoft.com/en-us/azure/role-based-access-control/custom-roles#steps-to-create-a-custom-role)["](https://learn.microsoft.com/en-us/azure/role-based-access-control/custom-roles#steps-to-create-a-custom-role)

a. 複製的內容 ["Connector](https://docs.netapp.com/zh-tw/bluexp-setup-admin/reference-permissions-azure.html)[的自訂角色權限](https://docs.netapp.com/zh-tw/bluexp-setup-admin/reference-permissions-azure.html)["](https://docs.netapp.com/zh-tw/bluexp-setup-admin/reference-permissions-azure.html) 並將它們儲存在Json檔案中。

b. 將 Azure 訂閱 ID 新增至可指派的範圍、以修改 Json 檔案。

您應該為使用者建立 Cloud Volumes ONTAP 的各個 Azure 訂閱新增 ID 。

▪ 範例 \*

```
"AssignableScopes": [
"/subscriptions/d333af45-0d07-4154-943d-c25fbzzzzzzz",
"/subscriptions/54b91999-b3e6-4599-908e-416e0zzzzzzz",
"/subscriptions/398e471c-3b42-4ae7-9b59-ce5bbzzzzzzz"
```
c. 使用 Json 檔案在 Azure 中建立自訂角色。

下列步驟說明如何在Azure Cloud Shell中使用Bash建立角色。

- 開始 ["Azure Cloud Shell"](https://docs.microsoft.com/en-us/azure/cloud-shell/overview) 並選擇Bash環境。
- 上傳Json檔案。

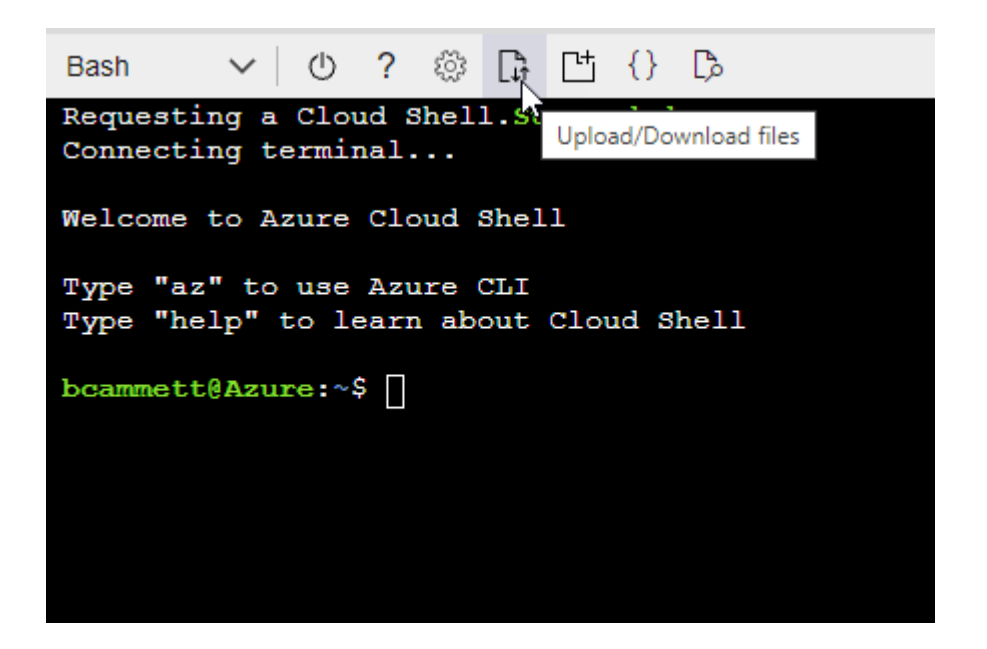

▪ 使用Azure CLI建立自訂角色:

az role definition create --role-definition Connector Policy.json

現在您應該有一個名為BlueXP運算子的自訂角色、可以指派給連接器虛擬機器。

- 2. 將應用程式指派給角色:
	- a. 從 Azure 入口網站開啟 \* 訂閱 \* 服務。
	- b. 選取訂閱。
	- c. 選取 \* 存取控制( IAM ) > 新增 > 新增角色指派 \* 。
	- d. 在 \* 角色 \* 索引標籤中、選取 \* BlueXP 操作員 \* 角色、然後選取 \* 下一步 \* 。
	- e. 在「成員」索引標籤中、完成下列步驟:
		- 保留\*選取「使用者」、「群組」或「服務主體」\*。
		- 選取 \* 選取成員 \* 。

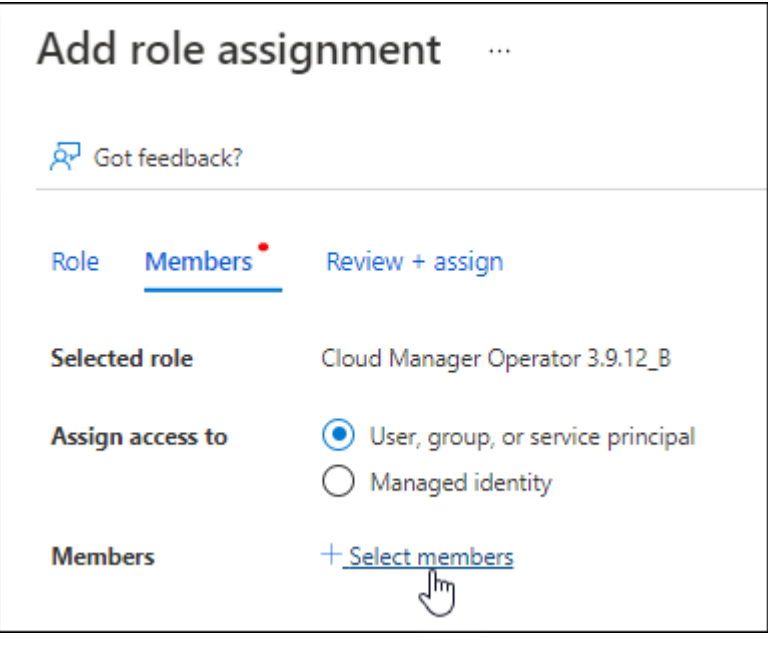

▪ 搜尋應用程式名稱。

範例如下:

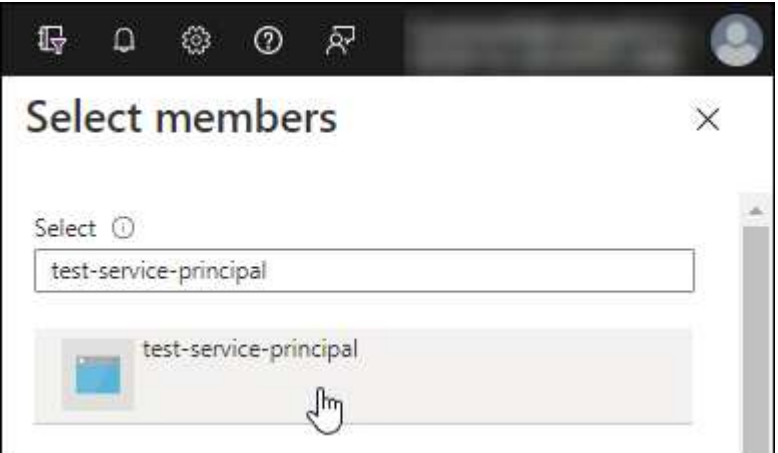

- 選取應用程式、然後選取 \* 選取 \* 。
- 選擇\*下一步\*。
- f. 選取 \* 檢閱 + 指派 \* 。

服務主體現在擁有部署Connector所需的Azure權限。

如果您想要從 Cloud Volumes ONTAP 多個 Azure 訂閱中部署支援功能、則必須將服務授權對象繫結至每個 訂閱項目。BlueXP可讓您選擇部署Cloud Volumes ONTAP 時要使用的訂閱內容。

## <span id="page-22-0"></span>新增 **Windows Azure Service Management API** 權限

服務主體必須具有「 Windows Azure Service Management API 」權限。

- 1. 在 \* Microsoft Entra ID\* 服務中、選取 \* 應用程式登錄 \* 、然後選取應用程式。
- 2. 選取 \* API 權限 > 新增權限 \* 。
- 3. 在「 \* Microsoft API\* 」下、選取「 \* Azure 服務管理 \* 」。

## **Request API permissions**

## Select an API

APIs my organization uses My APIs Microsoft APIs

#### Commonly used Microsoft APIs

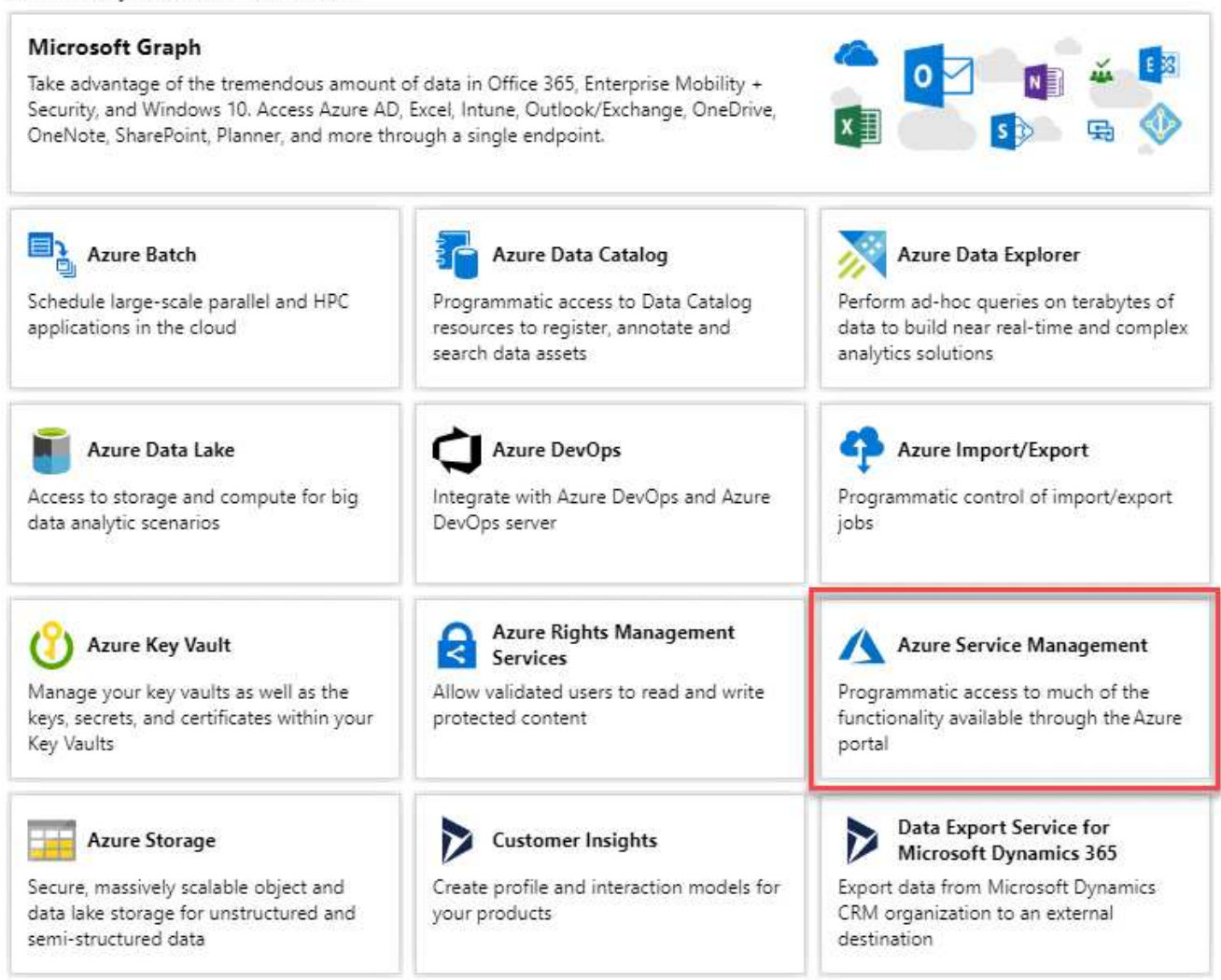

4. 選取 \* 以組織使用者身分存取 Azure 服務管理 \* 、然後選取 \* 新增權限 \* 。

## **Request API permissions**

## < All APIs

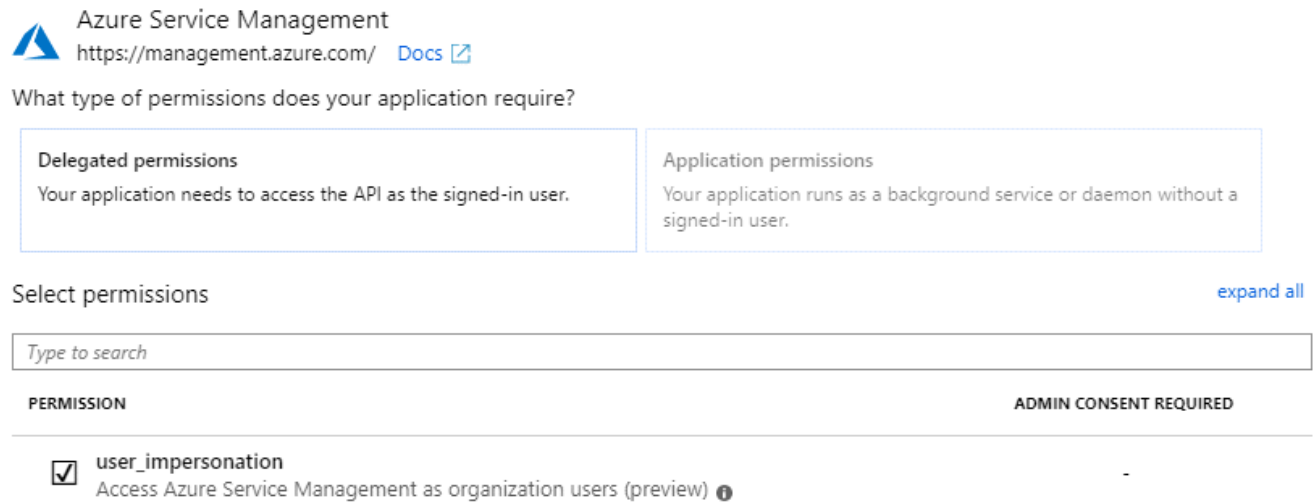

## <span id="page-24-0"></span>取得應用程式 **ID** 和目錄 **ID**

將Azure帳戶新增至BlueXP時、您必須提供應用程式的應用程式(用戶端)ID和目錄(租戶)ID。BlueXP使 用ID以程式設計方式登入。

#### 步驟

- 1. 在 \* Microsoft Entra ID\* 服務中、選取 \* 應用程式登錄 \* 、然後選取應用程式。
- 2. 複製 \* 應用程式(用戶端) ID\* 和 \* 目錄(租戶) ID\* 。

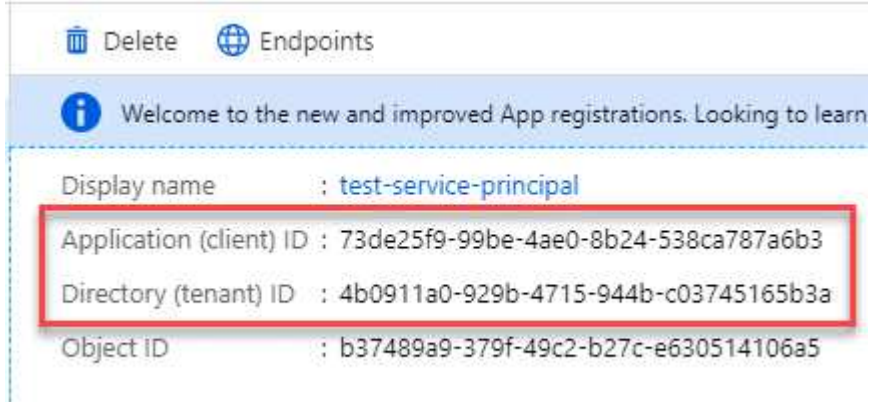

將Azure帳戶新增至BlueXP時、您必須提供應用程式的應用程式(用戶端)ID和目錄(租戶)ID。BlueXP使 用ID以程式設計方式登入。

## 建立用戶端機密

您需要建立用戶端機密、然後提供 BlueXP 的機密值、以便 BlueXP 使用它來驗證 Microsoft Entra ID 。

#### 步驟

1. 開啟 \* Microsoft Entra ID\* 服務。

- 2. 選取 \* 應用程式註冊 \* 、然後選取您的應用程式。
- 3. 選取 \* 「憑證與機密」 > 「新用戶端機密」 \* 。
- 4. 提供機密與持續時間的說明。
- 5. 選取\*「Add\*」。
- 6. 複製用戶端機密的值。

#### Client secrets

A secret string that the application uses to prove its identity when requesting a token. Also can be referred to as application password.

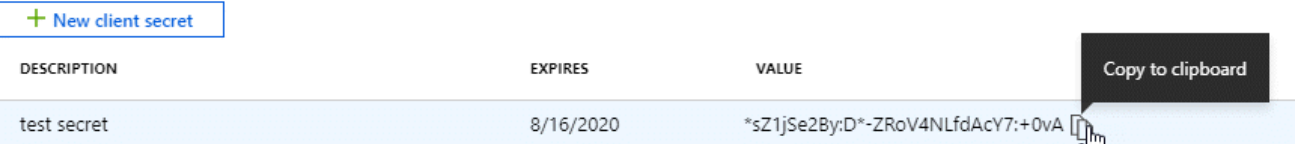

您現在擁有一個客戶機密、 BlueXP 可以使用它來驗證 Microsoft Entra ID 。

### 結果

您的服務主體現在已設定完成、您應該已經複製應用程式(用戶端) ID 、目錄(租戶) ID 、以及用戶端機密 的值。新增Azure帳戶時、您必須在BlueXP中輸入此資訊。

#### 將認證資料新增至藍圖**XP**

在您提供Azure帳戶所需的權限之後、即可將該帳戶的認證資料新增至BlueXP。完成此步驟可讓您Cloud Volumes ONTAP 使用不同的Azure認證資料來啟動功能。

### 開始之前

如果您剛在雲端供應商中建立這些認證資料、可能需要幾分鐘的時間才能使用。請稍候幾分鐘、再將認證資料新 增至BlueXP。

## 開始之前

您必須先建立連接器、才能變更BlueXP設定。 ["](https://docs.netapp.com/zh-tw/bluexp-setup-admin/concept-connectors.html#how-to-create-a-connector)[瞭解如何建立連接器](https://docs.netapp.com/zh-tw/bluexp-setup-admin/concept-connectors.html#how-to-create-a-connector)["](https://docs.netapp.com/zh-tw/bluexp-setup-admin/concept-connectors.html#how-to-create-a-connector)。

#### 步驟

1. 在 BlueXP 主控台的右上角、選取「設定」圖示、然後選取 \* 認證 \* 。

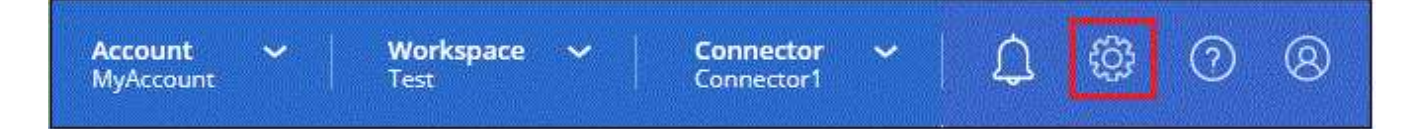

2. 選取 \* 新增認證 \* 、然後依照精靈中的步驟進行。

- a. 認證位置:選擇\* Microsoft Azure > Connector\*。
- b. \* 定義認證 \* :輸入 Microsoft Entra 服務授權者的相關資訊、以授予必要的權限:
	- 應用程式(用戶端)ID
	- 目錄(租戶)ID
- 用戶端機密
- c. 市場訂閱:立即訂閱或選取現有的訂閱、以建立Marketplace訂閱與這些認證的關聯。
- d. \*審查 \* :確認新認證的詳細資料、然後選取 \* 新增 \* 。

## 結果

您現在可以從「詳細資料與認證」頁面切換至不同的認證集合 ["](https://docs.netapp.com/us-en/bluexp-cloud-volumes-ontap/task-deploying-otc-azure.html)[在建立新的工作環境時](https://docs.netapp.com/us-en/bluexp-cloud-volumes-ontap/task-deploying-otc-azure.html)["](https://docs.netapp.com/us-en/bluexp-cloud-volumes-ontap/task-deploying-otc-azure.html)

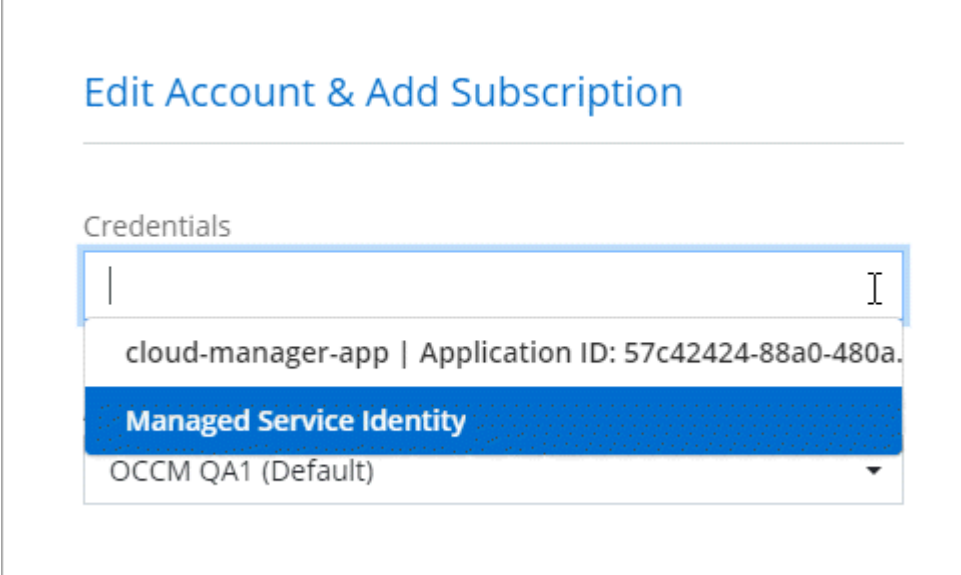

#### 管理現有認證資料

透過建立Marketplace訂閱、編輯認證及刪除認證、來管理您已新增至BlueXP的Azure認證資料。

#### 將 **Azure Marketplace** 訂閱與認證建立關聯

將Azure認證資料新增至BlueXP之後、您就可以將Azure Marketplace訂閱與這些認證資料建立關聯。訂閱可讓 您建立隨用隨付的 Cloud Volumes ONTAP 系統、並使用其他 BlueXP 服務。

您可能會在將認證新增至BlueXP之後、在兩種情況下建立Azure Marketplace訂閱的關聯:

- 當您初次將認證新增至BlueXP時、並未建立訂閱關聯。
- 您想要變更與 Azure 認證相關的 Azure Marketplace 訂閱。

以新訂閱取代目前的市場訂閱、可變更任何現有 Cloud Volumes ONTAP 工作環境和所有新工作環境的市場 訂閱。

### 開始之前

您必須先建立連接器、才能變更BlueXP設定。 ["](https://docs.netapp.com/zh-tw/bluexp-setup-admin/concept-connectors.html#how-to-create-a-connector)[瞭解方法](https://docs.netapp.com/zh-tw/bluexp-setup-admin/concept-connectors.html#how-to-create-a-connector)["](https://docs.netapp.com/zh-tw/bluexp-setup-admin/concept-connectors.html#how-to-create-a-connector)。

## 步驟

1. 在 BlueXP 主控台的右上角、選取「設定」圖示、然後選取 \* 認證 \* 。

2. 選取一組認證的動作功能表、然後選取 \* 關聯訂閱 \* 。

您必須選取與 Connector 相關聯的認證。您無法將市場訂閱與 BlueXP 相關的認證建立關聯。

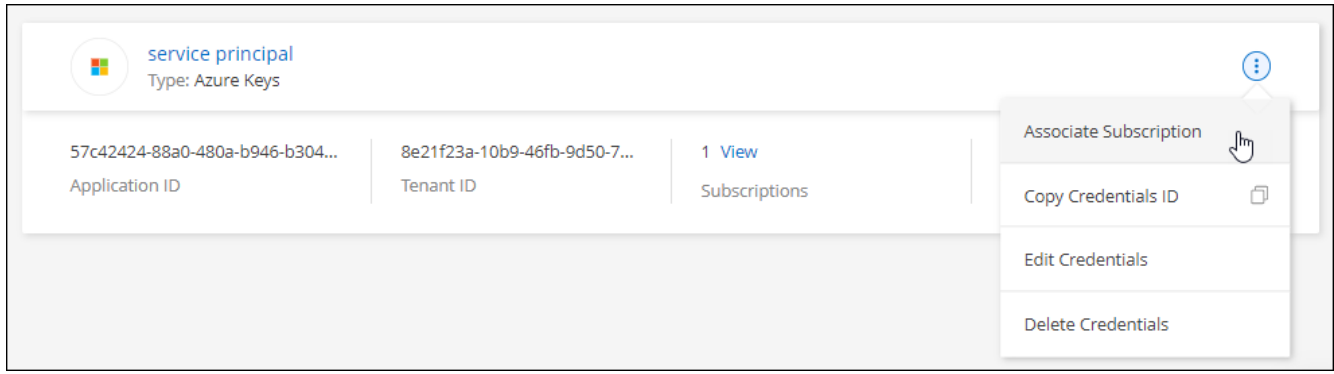

- 3. 若要將認證與現有訂閱建立關聯、請從下拉式清單中選取訂閱、然後選取 \* 關聯 \* 。
- 4. 若要將認證與新訂閱建立關聯、請選取 \* 新增訂閱 > 繼續 \* 、然後依照 Azure Marketplace 中的步驟進行:
	- a. 出現提示時、請登入您的Azure帳戶。
	- b. 選取 \* 訂閱 \* 。
	- c. 填寫表單並選擇 \* 訂閱 \* 。
	- d. 訂閱程序完成後、請選取 \* 立即設定帳戶 \* 。

您將被重新導向至BlueXP網站。

- e. 從\*訂閱指派\*頁面:
	- 選取您要與此訂閱建立關聯的 BlueXP 帳戶。
	- 在「取代現有訂閱」欄位中、選擇您是否要使用此新訂閱來自動取代現有的單一帳戶訂閱。

此新訂閱取代現有的帳戶所有認證訂閱。如果一組認證資料從未與訂閱建立關聯、則此新訂閱將不 會與這些認證資料建立關聯。

對於所有其他帳戶、您必須重複這些步驟、手動建立訂閱的關聯。

▪ 選擇\*保存\*。

下列影片顯示從Azure Marketplace訂閱的步驟:

#### [從](https://netapp.hosted.panopto.com/Panopto/Pages/Embed.aspx?id=b7e97509-2ecf-4fa0-b39b-b0510109a318) [Azure Marketplace](https://netapp.hosted.panopto.com/Panopto/Pages/Embed.aspx?id=b7e97509-2ecf-4fa0-b39b-b0510109a318) [訂閱](https://netapp.hosted.panopto.com/Panopto/Pages/Embed.aspx?id=b7e97509-2ecf-4fa0-b39b-b0510109a318) [BlueXP](https://netapp.hosted.panopto.com/Panopto/Pages/Embed.aspx?id=b7e97509-2ecf-4fa0-b39b-b0510109a318)

#### 編輯認證資料

修改Azure服務認證資料的詳細資料、即可在BlueXP中編輯Azure認證資料。例如、如果為服務主體應用程式建 立新的密碼、您可能需要更新用戶端密碼。

- 1. 在 BlueXP 主控台的右上角、選取「設定」圖示、然後選取 \* 認證 \* 。
- 2. 在 \* 帳戶認證 \* 頁面上、選取一組認證的動作功能表、然後選取 \* 編輯認證 \* 。
- 3. 進行必要的變更、然後選取 \* 套用 \* 。

如果您不再需要一組認證資料、可以從BlueXP中刪除。您只能刪除與工作環境無關的認證資料。

步驟

- 1. 在 BlueXP 主控台的右上角、選取「設定」圖示、然後選取 \* 認證 \* 。
- 2. 在 \* 帳戶認證 \* 頁面上、選取一組認證的動作功能表、然後選取 \* 刪除認證 \* 。
- 3. 選擇 \* 刪除 \* 進行確認。

## <span id="page-28-0"></span>**Google Cloud**

瞭解 **Google Cloud** 專案和權限

瞭解 BlueXP 如何使用 Google Cloud 認證來代表您執行行動、以及這些認證如何與市場訂 閱相關聯。瞭解這些詳細資料有助於您管理一或多個 Google Cloud 專案的認證。例如、 您可能想要瞭解與 Connector VM 相關聯的服務帳戶。

**BlueXP**的專案與權限

您必須先部署 Connector 、才能使用 BlueXP 管理 Google Cloud 專案中的資源。Connector 無法在您的內部環 境或其他雲端供應商中執行。

直接從BlueXP部署Connector之前、必須先設定兩組權限:

- 1. 您需要使用具有從BlueXP啟動Connector VM執行個體權限的Google帳戶來部署Connector。
- 2. 部署 Connector 時、系統會提示您選取 ["](https://cloud.google.com/iam/docs/service-accounts)[服務帳戶](https://cloud.google.com/iam/docs/service-accounts)["](https://cloud.google.com/iam/docs/service-accounts) 適用於 VM 執行個體。BlueXP 可從服務帳戶取得權限來 建立和管理 Cloud Volumes ONTAP 系統、使用 BlueXP 備份和還原來管理備份等。將自訂角色附加至服務 帳戶、即可提供權限。

下圖說明上述第 1 和第 2 項所述的權限要求:

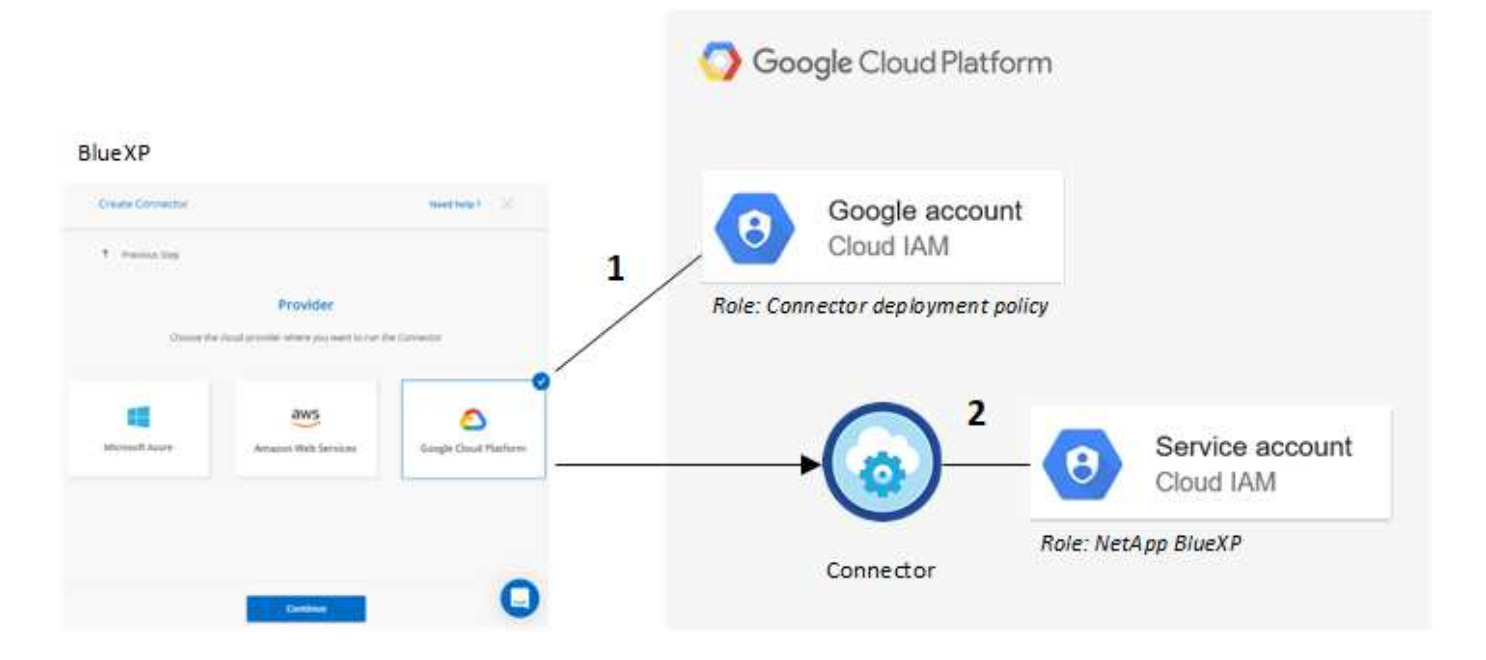

若要瞭解如何設定權限、請參閱下列頁面:

- ["](https://docs.netapp.com/zh-tw/bluexp-setup-admin/task-install-connector-google-bluexp-gcloud.html#step-2-set-up-permissions-to-create-the-connector)[設定](https://docs.netapp.com/zh-tw/bluexp-setup-admin/task-install-connector-google-bluexp-gcloud.html#step-2-set-up-permissions-to-create-the-connector)[標準模](https://docs.netapp.com/zh-tw/bluexp-setup-admin/task-install-connector-google-bluexp-gcloud.html#step-2-set-up-permissions-to-create-the-connector)[式的](https://docs.netapp.com/zh-tw/bluexp-setup-admin/task-install-connector-google-bluexp-gcloud.html#step-2-set-up-permissions-to-create-the-connector) [Google Cloud](https://docs.netapp.com/zh-tw/bluexp-setup-admin/task-install-connector-google-bluexp-gcloud.html#step-2-set-up-permissions-to-create-the-connector) [權限](https://docs.netapp.com/zh-tw/bluexp-setup-admin/task-install-connector-google-bluexp-gcloud.html#step-2-set-up-permissions-to-create-the-connector)["](https://docs.netapp.com/zh-tw/bluexp-setup-admin/task-install-connector-google-bluexp-gcloud.html#step-2-set-up-permissions-to-create-the-connector)
- ["](https://docs.netapp.com/zh-tw/bluexp-setup-admin/task-prepare-restricted-mode.html#step-5-prepare-cloud-permissions)[設定](https://docs.netapp.com/zh-tw/bluexp-setup-admin/task-prepare-restricted-mode.html#step-5-prepare-cloud-permissions)[受](https://docs.netapp.com/zh-tw/bluexp-setup-admin/task-prepare-restricted-mode.html#step-5-prepare-cloud-permissions)[限](https://docs.netapp.com/zh-tw/bluexp-setup-admin/task-prepare-restricted-mode.html#step-5-prepare-cloud-permissions)[模](https://docs.netapp.com/zh-tw/bluexp-setup-admin/task-prepare-restricted-mode.html#step-5-prepare-cloud-permissions)[式的權限](https://docs.netapp.com/zh-tw/bluexp-setup-admin/task-prepare-restricted-mode.html#step-5-prepare-cloud-permissions)["](https://docs.netapp.com/zh-tw/bluexp-setup-admin/task-prepare-restricted-mode.html#step-5-prepare-cloud-permissions)
- ["](https://docs.netapp.com/zh-tw/bluexp-setup-admin/task-prepare-private-mode.html#step-5-prepare-cloud-permissions)[設定](https://docs.netapp.com/zh-tw/bluexp-setup-admin/task-prepare-private-mode.html#step-5-prepare-cloud-permissions)[私](https://docs.netapp.com/zh-tw/bluexp-setup-admin/task-prepare-private-mode.html#step-5-prepare-cloud-permissions)[有](https://docs.netapp.com/zh-tw/bluexp-setup-admin/task-prepare-private-mode.html#step-5-prepare-cloud-permissions)[模](https://docs.netapp.com/zh-tw/bluexp-setup-admin/task-prepare-private-mode.html#step-5-prepare-cloud-permissions)[式的權限](https://docs.netapp.com/zh-tw/bluexp-setup-admin/task-prepare-private-mode.html#step-5-prepare-cloud-permissions)["](https://docs.netapp.com/zh-tw/bluexp-setup-admin/task-prepare-private-mode.html#step-5-prepare-cloud-permissions)

## 認證與市場訂閱

當您在 Google Cloud 中部署 Connector 時、 BlueXP 會在 Connector 所在的專案中、為 Google Cloud 服務帳 戶建立一組預設認證。這些認證必須與 Google Cloud Marketplace 訂閱相關聯、以便您可以按小時費率( PAYGO )支付 Cloud Volumes ONTAP 費用、並使用其他 BlueXP 服務。

["](#page-29-0)[瞭解如何建立](#page-29-0) [Google Cloud Marketplace](#page-29-0) [訂閱的關聯](#page-29-0)["](#page-29-0)。

請注意下列關於 Google Cloud 認證和市場訂閱的資訊:

- 只能將一組 Google Cloud 認證與 Connector 建立關聯
- 您只能將一個 Google Cloud Marketplace 訂閱與認證建立關聯
- 您可以使用新訂閱來取代現有的市場訂閱

## 適用於此產品的專案 **Cloud Volumes ONTAP**

可與 Connector 位於同一個專案中、或位於不同的專案中。 Cloud Volumes ONTAP若要在 Cloud Volumes ONTAP 不同的專案中部署功能、您必須先將 Connector 服務帳戶和角色新增至該專案。

- ["](https://docs.netapp.com/zh-tw/bluexp-setup-admin/task-install-connector-google-bluexp-gcloud.html#step-3-set-up-permissions-for-the-connector)[瞭解如何設定服務帳戶](https://docs.netapp.com/zh-tw/bluexp-setup-admin/task-install-connector-google-bluexp-gcloud.html#step-3-set-up-permissions-for-the-connector)["](https://docs.netapp.com/zh-tw/bluexp-setup-admin/task-install-connector-google-bluexp-gcloud.html#step-3-set-up-permissions-for-the-connector)
- ["](https://docs.netapp.com/us-en/bluexp-cloud-volumes-ontap/task-deploying-gcp.html)[瞭解如何在](https://docs.netapp.com/us-en/bluexp-cloud-volumes-ontap/task-deploying-gcp.html) [Google Cloud](https://docs.netapp.com/us-en/bluexp-cloud-volumes-ontap/task-deploying-gcp.html) [中部署](https://docs.netapp.com/us-en/bluexp-cloud-volumes-ontap/task-deploying-gcp.html) [Cloud Volumes ONTAP](https://docs.netapp.com/us-en/bluexp-cloud-volumes-ontap/task-deploying-gcp.html) [、](https://docs.netapp.com/us-en/bluexp-cloud-volumes-ontap/task-deploying-gcp.html)[並](https://docs.netapp.com/us-en/bluexp-cloud-volumes-ontap/task-deploying-gcp.html)[選](https://docs.netapp.com/us-en/bluexp-cloud-volumes-ontap/task-deploying-gcp.html)[擇專案](https://docs.netapp.com/us-en/bluexp-cloud-volumes-ontap/task-deploying-gcp.html)["](https://docs.netapp.com/us-en/bluexp-cloud-volumes-ontap/task-deploying-gcp.html)

## <span id="page-29-0"></span>管理 **BlueXP** 的 **Google Cloud** 認證和訂閱

您可以建立與 Connector VM 執行個體相關聯的 Google Cloud 認證、方法是建立市場訂閱 的關聯、並疑難排解訂閱程序。這兩項工作都能確保您可以使用市場訂閱來支付 BlueXP 服務費用。

## 將 **Marketplace** 訂閱與 **Google Cloud** 認證建立關聯

在Google Cloud中部署Connector時、BlueXP會建立一組與Connector VM執行個體相關的預設認證資料。您可 以隨時變更與這些認證相關的 Google Cloud Marketplace 訂閱。訂閱可讓您建立隨用隨付的 Cloud Volumes ONTAP 系統、並使用其他 BlueXP 服務。

以新訂閱取代目前的市場訂閱、可變更任何現有 Cloud Volumes ONTAP 工作環境和所有新工作環境的市場訂 閱。

## 步驟

1. 在 BlueXP 主控台的右上角、選取「設定」圖示、然後選取 \* 認證 \* 。

2. 選取一組認證的動作功能表、然後選取 \* 關聯訂閱 \* 。

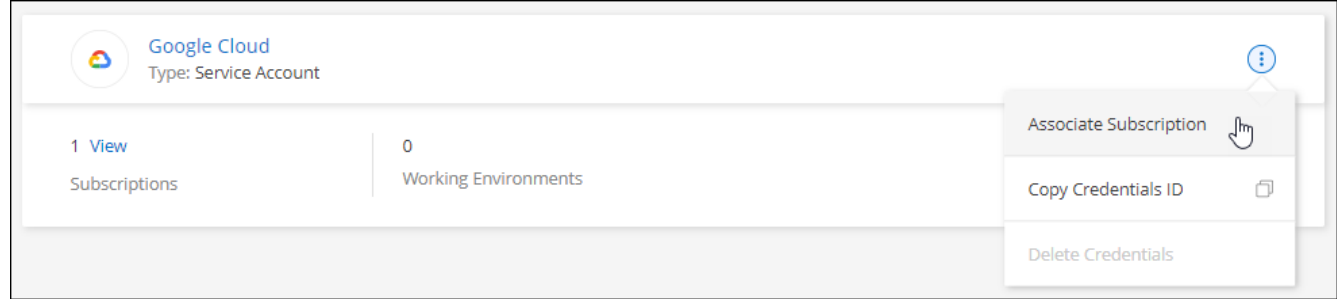

3. 若要將認證與現有訂閱建立關聯、請從下拉式清單中選取 Google Cloud 專案和訂閱、然後選取 \* Associate\*  $\sim$ 

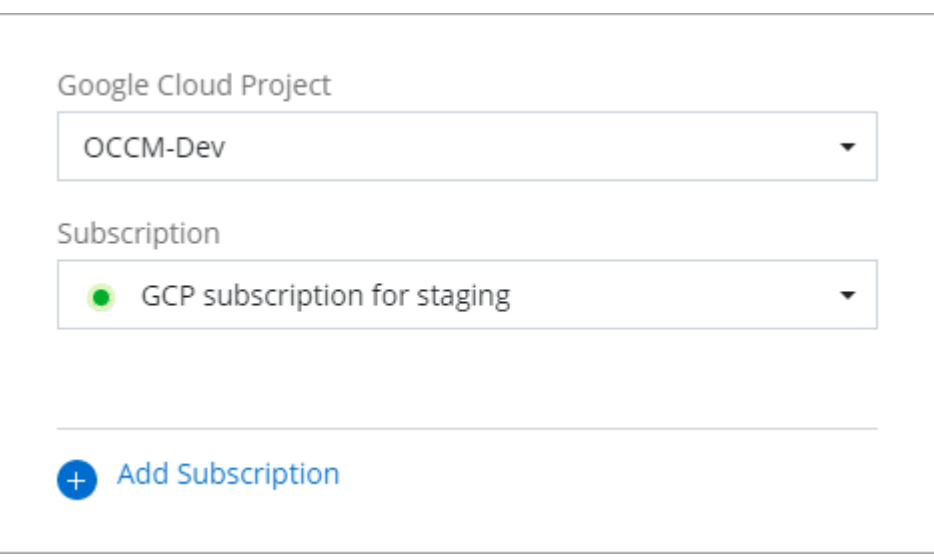

4. 如果您尚未訂閱、請選取 \* 新增訂閱 > 繼續 \* 、然後依照 Google Cloud Marketplace 中的步驟進行。

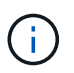

在您完成下列步驟之前、請先確認您的Google Cloud帳戶擁有「帳單管理」權限、以 及BlueXP登入權限。

a. 重新導向至之後 ["Google Cloud Marketplace](https://console.cloud.google.com/marketplace/product/netapp-cloudmanager/cloud-manager)[上](https://console.cloud.google.com/marketplace/product/netapp-cloudmanager/cloud-manager)[的](https://console.cloud.google.com/marketplace/product/netapp-cloudmanager/cloud-manager)[NetApp BlueXP](https://console.cloud.google.com/marketplace/product/netapp-cloudmanager/cloud-manager)[頁面](https://console.cloud.google.com/marketplace/product/netapp-cloudmanager/cloud-manager)["](https://console.cloud.google.com/marketplace/product/netapp-cloudmanager/cloud-manager)下、請確定在頂端導覽功能表中 選取正確的專案。

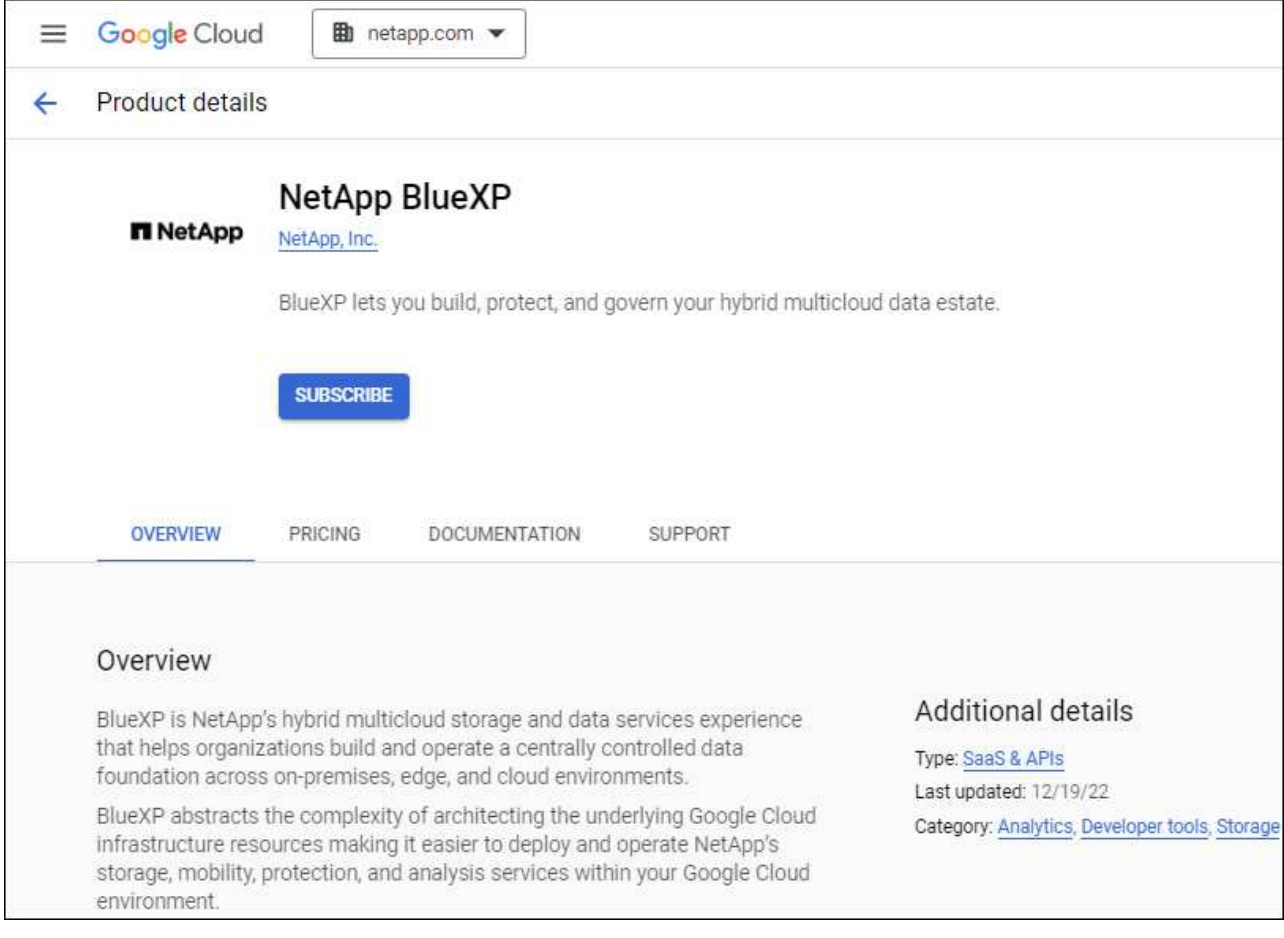

- b. 選取 \* 訂閱 \* 。
- c. 選擇適當的帳單帳戶、並同意條款與條件。
- d. 選取 \* 訂閱 \* 。

此步驟會將您的轉帳要求傳送給NetApp。

e. 在快顯對話方塊中、選取 \* 註冊 NetApp 、 Inc.\*

您必須完成此步驟、才能將 Google Cloud 訂閱連結至您的 BlueXP 帳戶。連結訂閱的程序要等到您從本 頁重新導向、然後登入BluXP之後才會完成。

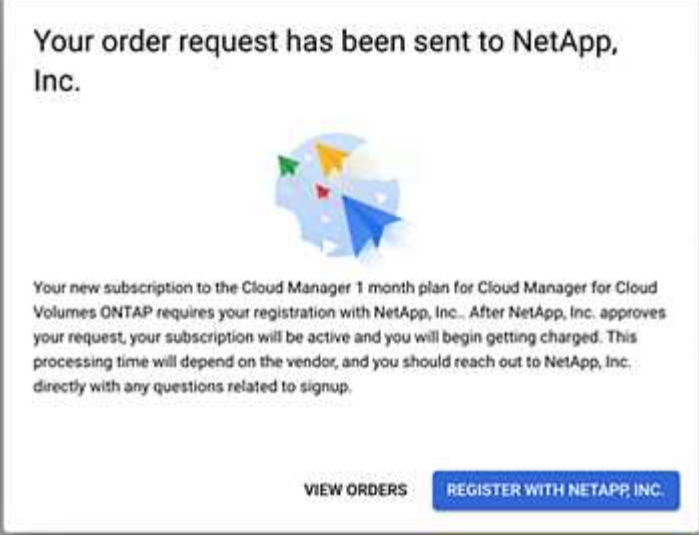

f. 完成「訂閱指派」頁面上的步驟:

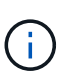

如果貴組織的人員已從您的帳單帳戶訂閱NetApp BlueXP訂閱、您將會被重新導向至 ["BlueXP](https://bluexp.netapp.com/ontap-cloud?x-gcp-marketplace-token=)[網站上](https://bluexp.netapp.com/ontap-cloud?x-gcp-marketplace-token=)[的](https://bluexp.netapp.com/ontap-cloud?x-gcp-marketplace-token=)「[支持](https://bluexp.netapp.com/ontap-cloud?x-gcp-marketplace-token=)[」頁面](https://bluexp.netapp.com/ontap-cloud?x-gcp-marketplace-token=)[Cloud Volumes ONTAP"](https://bluexp.netapp.com/ontap-cloud?x-gcp-marketplace-token=) 而是。如果這是意外情況、請聯 絡您的NetApp銷售團隊。Google每個Google帳單帳戶只能啟用一次訂閱。

- 選取您要與此訂閱建立關聯的 BlueXP 帳戶。
- 在「取代現有訂閱」欄位中、選擇您是否要使用此新訂閱來自動取代現有的單一帳戶訂閱。

此新訂閱取代現有的帳戶所有認證訂閱。如果一組認證資料從未與訂閱建立關聯、則此新訂閱將不 會與這些認證資料建立關聯。

對於所有其他帳戶、您必須重複這些步驟、手動建立訂閱的關聯。

▪ 選擇\*保存\*。

下列影片顯示從Google Cloud Marketplace訂閱的步驟:

[從](https://netapp.hosted.panopto.com/Panopto/Pages/Embed.aspx?id=373b96de-3691-4d84-b3f3-b05101161638) [Google Cloud Marketplace](https://netapp.hosted.panopto.com/Panopto/Pages/Embed.aspx?id=373b96de-3691-4d84-b3f3-b05101161638) [訂閱](https://netapp.hosted.panopto.com/Panopto/Pages/Embed.aspx?id=373b96de-3691-4d84-b3f3-b05101161638) [BlueXP](https://netapp.hosted.panopto.com/Panopto/Pages/Embed.aspx?id=373b96de-3691-4d84-b3f3-b05101161638)

a. 完成此程序後、請瀏覽至BlueXP中的「認證」頁面、然後選取此新的訂閱。

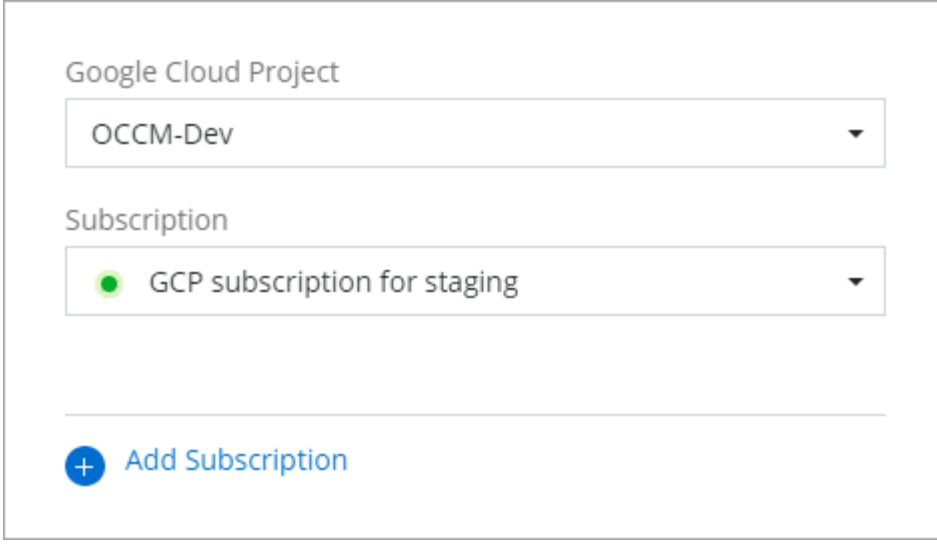

## 疑難排解 **Marketplace** 訂閱程序

有時透過 Google Cloud Marketplace 訂閱 BlueXP 可能會因為權限不正確或不小心轉寄至 BlueXP 網站而變得 零散。如果發生這種情況、請使用下列步驟完成訂購程序。

## 步驟

1. 瀏覽至 ["Google Cloud Marketplace](https://console.cloud.google.com/marketplace/product/netapp-cloudmanager/cloud-manager)[上](https://console.cloud.google.com/marketplace/product/netapp-cloudmanager/cloud-manager)[的](https://console.cloud.google.com/marketplace/product/netapp-cloudmanager/cloud-manager)[NetApp BlueXP](https://console.cloud.google.com/marketplace/product/netapp-cloudmanager/cloud-manager)[頁面](https://console.cloud.google.com/marketplace/product/netapp-cloudmanager/cloud-manager)["](https://console.cloud.google.com/marketplace/product/netapp-cloudmanager/cloud-manager) 檢查訂單狀態。如果頁面顯示 \* 管理供應商 \* 、請向下捲動並選取 \* 管理訂單 \* 。

#### Pricing

The product was purchased on 12/9/20.  $\bullet$ 

**MANAGE ORDERS** 

◦ 如果訂單顯示綠色勾選標記、但這是意外情況、則組織中使用相同帳單帳戶的其他人可能已經訂閱。如 果這是意外情況、或您需要此訂閱的詳細資料、請聯絡您的NetApp銷售團隊。

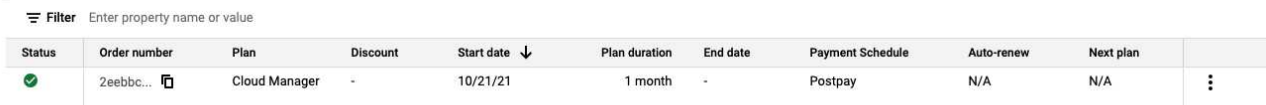

◦ 如果訂單顯示時鐘和\*待處理\*狀態、請返回市場頁面、選擇\*管理供應商\*以完成上述程序。

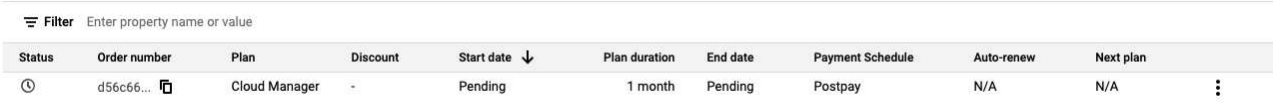

## <span id="page-33-0"></span>管理與**BlueXP**帳戶相關聯的**NSS**認證

將 NetApp 支援網站 帳戶與 BlueXP 帳戶建立關聯、以啟用 Cloud Volumes ONTAP 的關

## 鍵工作流程。這些NSS認證資料會與整個BlueXP帳戶建立關聯。

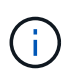

BlueXP也支援為每個BlueXP使用者建立一個NSS帳戶的關聯。 ["](#page-39-0)[瞭解如何管理使用者](#page-39-0)[層](#page-39-0)[級](#page-39-0)[認證](#page-39-0) ["](#page-39-0)。

## 總覽

若要在BlueXP中啟用下列工作、需要將NetApp 支援網站 此認證與您的特定BlueXP帳戶ID建立關聯:

• 自帶授權 (Cloud Volumes ONTAP BYOL) 即可部署

您必須提供您的NSS帳戶、才能讓BlueXP上傳授權金鑰、並啟用您所購買期間的訂閱。這包括定期續約的 自動更新。

• 註冊隨用隨付Cloud Volumes ONTAP 的功能系統

您必須提供您的NSS帳戶、才能啟動系統支援、並取得NetApp技術支援資源的存取權。

• 升級Cloud Volumes ONTAP 更新版的更新版

這些認證資料會與您的特定BlueXP帳戶ID建立關聯。屬於BlueXP帳戶的使用者可以從\*支援> nss管理\*存取這些 認證資料。

## 新增一個**NSS**帳戶

「支援儀表板」可讓您新增及管理NetApp 支援網站 適用於BlueXP帳戶層級的功能。

- 如果您有客戶層級的帳戶、可以新增一或多個NSS帳戶。
- 如果您有合作夥伴或經銷商帳戶、您可以新增一或多個NSS帳戶、但這些帳戶無法與客戶層級帳戶一起新 增。

#### 步驟

1. 在 BlueXP 主控台的右上角、選取「說明」圖示、然後選取 \* 「支援 \* 」。

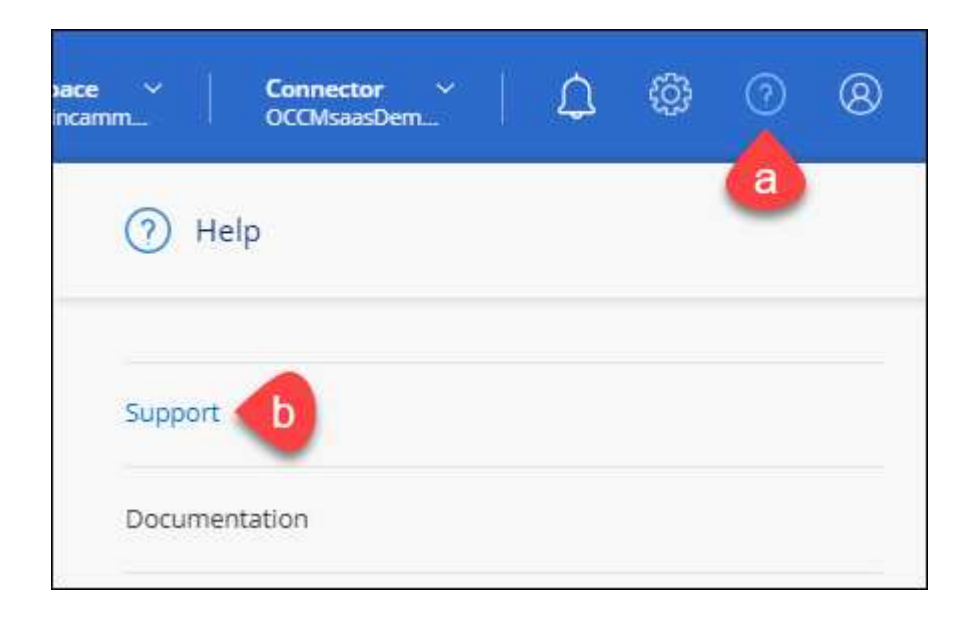

- 2. 選取 **NSS Management > Add NSS Account** 。
- 3. 系統提示時、請選取 \* 繼續 \* 以重新導向至 Microsoft 登入頁面。

NetApp 使用 Microsoft Entra ID 做為身分識別提供者、提供專為支援與授權所設計的驗證服務。

4. 在登入頁面上,提供您的 NetApp 支援網站註冊電子郵件地址和密碼,以執行身分驗證程序。

這些行動可讓BlueXP將您的nssa帳戶用於授權下載、軟體升級驗證、以及未來的支援註冊等項目。

請注意下列事項:

- NSS-帳戶必須是客戶層級的帳戶(而非來賓帳戶或暫存帳戶)。您可以擁有多個客戶層級的NSS帳戶。
- 如果該帳戶是合作夥伴層級帳戶、則只能有一個NSS帳戶。如果您嘗試新增客戶層級的NSS帳戶、但有 合作夥伴層級的帳戶存在、您會收到下列錯誤訊息:

「此帳戶不允許使用新增服務客戶類型、因為已經有不同類型的新增服務使用者。」

如果您擁有預先存在的客戶層級的NSS帳戶、並嘗試新增合作夥伴層級的帳戶、情況也是如此。

◦ 成功登入後、NetApp會儲存NSS.使用者名稱。

這是系統產生的ID、會對應至您的電子郵件。在「\* nssn\*管理\*」頁面上、您可以從顯示電子郵件 ••• 功 能表。

。如果您需要重新整理登入認證憑證權杖、也可以在中使用\*更新認證\*選項 --- 功能表。

使用此選項會提示您重新登入。請注意、這些帳戶的權杖會在90天後過期。系統會張貼通知、提醒您注 意此點。

接下來呢?

現在、使用者可以在建立新的 Cloud Volumes ONTAP 系統和註冊現有 Cloud Volumes ONTAP 系統時、選擇帳 戶。

- ["](https://docs.netapp.com/us-en/bluexp-cloud-volumes-ontap/task-deploying-otc-aws.html)[在](https://docs.netapp.com/us-en/bluexp-cloud-volumes-ontap/task-deploying-otc-aws.html) [Cloud Volumes ONTAP AWS](https://docs.netapp.com/us-en/bluexp-cloud-volumes-ontap/task-deploying-otc-aws.html) [中啟動](https://docs.netapp.com/us-en/bluexp-cloud-volumes-ontap/task-deploying-otc-aws.html)["](https://docs.netapp.com/us-en/bluexp-cloud-volumes-ontap/task-deploying-otc-aws.html)
- ["](https://docs.netapp.com/us-en/bluexp-cloud-volumes-ontap/task-deploying-otc-azure.html)[在](https://docs.netapp.com/us-en/bluexp-cloud-volumes-ontap/task-deploying-otc-azure.html) [Cloud Volumes ONTAP Azure](https://docs.netapp.com/us-en/bluexp-cloud-volumes-ontap/task-deploying-otc-azure.html) [中啟動](https://docs.netapp.com/us-en/bluexp-cloud-volumes-ontap/task-deploying-otc-azure.html)["](https://docs.netapp.com/us-en/bluexp-cloud-volumes-ontap/task-deploying-otc-azure.html)
- ["](https://docs.netapp.com/us-en/bluexp-cloud-volumes-ontap/task-deploying-gcp.html)[在](https://docs.netapp.com/us-en/bluexp-cloud-volumes-ontap/task-deploying-gcp.html)[Cloud Volumes ONTAP Google Cloud](https://docs.netapp.com/us-en/bluexp-cloud-volumes-ontap/task-deploying-gcp.html)[上](https://docs.netapp.com/us-en/bluexp-cloud-volumes-ontap/task-deploying-gcp.html)[啟動](https://docs.netapp.com/us-en/bluexp-cloud-volumes-ontap/task-deploying-gcp.html)["](https://docs.netapp.com/us-en/bluexp-cloud-volumes-ontap/task-deploying-gcp.html)
- ["](https://docs.netapp.com/us-en/bluexp-cloud-volumes-ontap/task-registering.html)[註冊隨](https://docs.netapp.com/us-en/bluexp-cloud-volumes-ontap/task-registering.html)[用](https://docs.netapp.com/us-en/bluexp-cloud-volumes-ontap/task-registering.html)[隨](https://docs.netapp.com/us-en/bluexp-cloud-volumes-ontap/task-registering.html)[付系統](https://docs.netapp.com/us-en/bluexp-cloud-volumes-ontap/task-registering.html)["](https://docs.netapp.com/us-en/bluexp-cloud-volumes-ontap/task-registering.html)

## 更新 **NSS** 認證

發生下列任一情況時、您必須更新BlueXP中的NSS帳戶認證:

- 您可以變更帳戶的認證資料
- 與您帳戶相關的更新Token會在3個月後過期

步驟

1. 在 BlueXP 主控台的右上角、選取「說明」圖示、然後選取 \* 「支援 \* 」。

2. 選取 \* NSS 管理 \* 。

3. 針對您要更新的 NSS 帳戶、選取 ••• 然後選取\*更新認證\*。

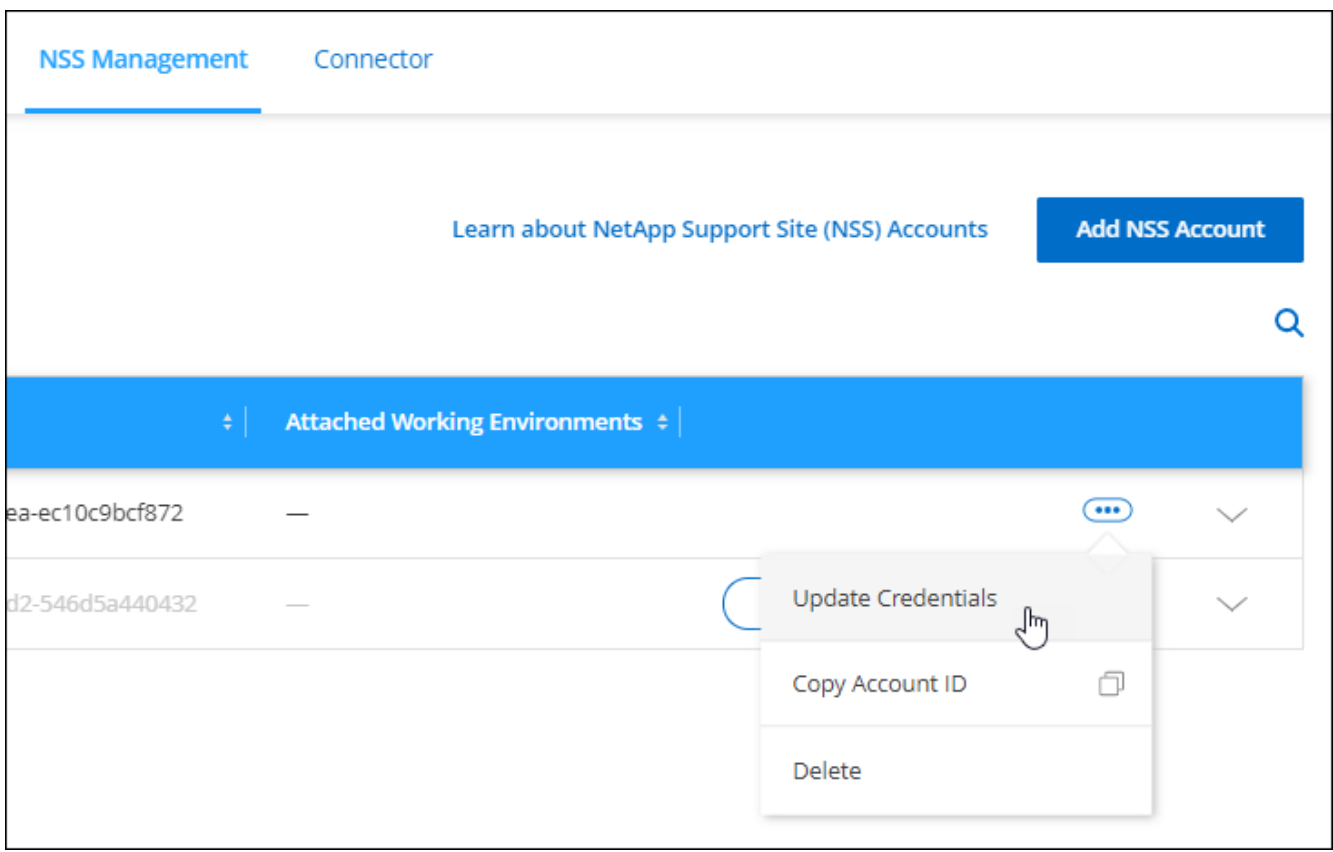

4. 系統提示時、請選取 \* 繼續 \* 以重新導向至 Microsoft 登入頁面。

NetApp 使用 Microsoft Entra ID 做為身分識別提供者、提供專為支援與授權所設計的驗證服務。

5. 在登入頁面上,提供您的 NetApp 支援網站註冊電子郵件地址和密碼,以執行身分驗證程序。

## <span id="page-36-0"></span>將工作環境附加至不同的**NSS**帳戶

如果貴組織有多個 NetApp 支援網站帳戶,您可以變更哪個帳戶要與哪個 Cloud Volumes ONTAP 系統相關聯。

此功能僅支援已設定為使用 NetApp 採用的 Microsoft Entra ID 進行身分識別管理的 NSS 帳戶。在使用此功能之 前、您需要選取 \* 新增 NSS 帳戶 \* 或 \* 更新帳戶 \* 。

- 1. 在 BlueXP 主控台的右上角、選取「說明」圖示、然後選取 \* 「支援 \* 」。
- 2. 選取 \* NSS 管理 \* 。
- 3. 完成下列步驟以變更NSS帳戶:
	- a. 展開目前與工作環境相關聯的 NetApp 支援網站帳戶列。
	- b. 針對您要變更關聯的工作環境、選取
	- c. 選擇\*變更為不同的nss\*帳戶。

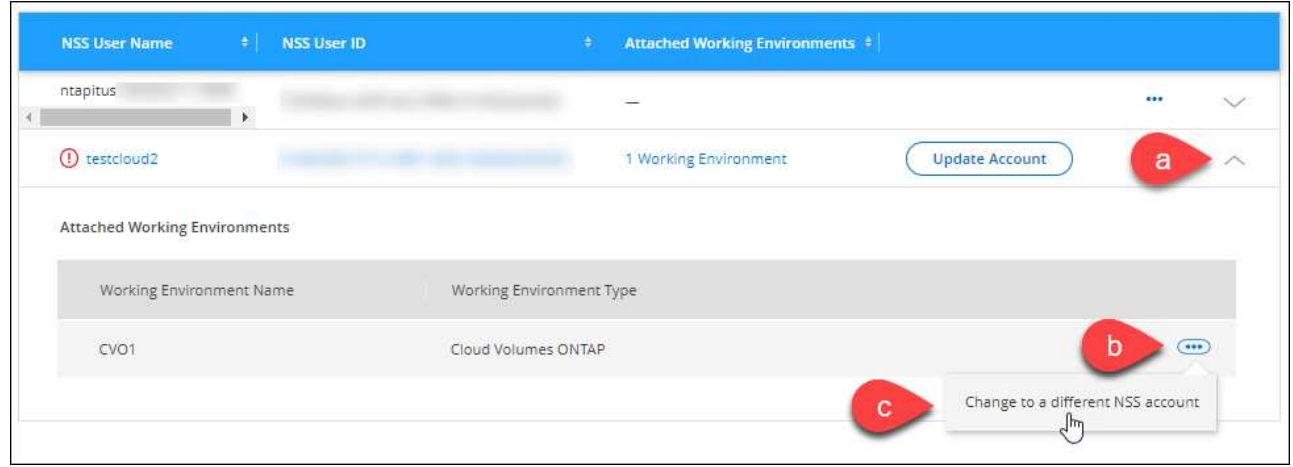

d. 選取帳戶、然後選取 \* 儲存 \* 。

## 顯示**NSS**帳戶的電子郵件地址

現在 NetApp 支援網站 帳戶使用 Microsoft Entra ID 進行驗證服務、 BlueXP 中顯示的 NSS 使用者名稱通常是 Microsoft Entra 所產生的識別碼。因此、您可能無法立即得知與該帳戶相關的電子郵件地址。不過、BlueXP有 一個選項可以顯示相關的電子郵件地址。

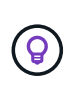

當您移至「NSS管理」頁面時、BlueXP會為表格中的每個帳戶產生一個權杖。該權杖包含相關電 子郵件地址的相關資訊。當您離開頁面時、便會移除權杖。這些資訊永遠不會快取、有助於保護 您的隱私。

- 1. 在 BlueXP 主控台的右上角、選取「說明」圖示、然後選取 \* 「支援 \* 」。
- 2. 選取 \* NSS 管理 \* 。
- 3. 針對您要更新的 NSS 帳戶、選取 ••• 然後選取\*顯示電子郵件地址\*。

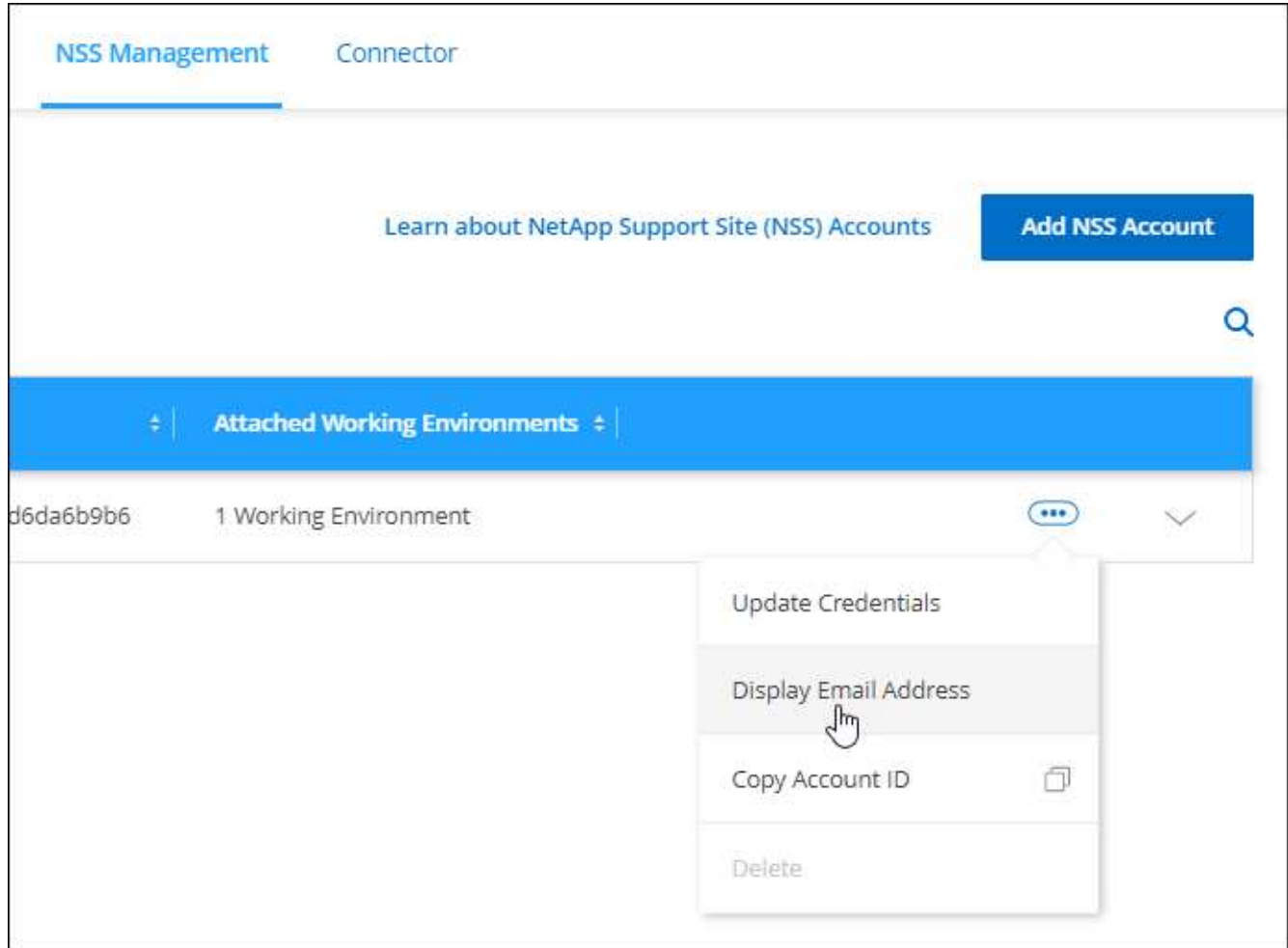

## 結果

BlueXP會顯示NetApp 支援網站 不完整的使用者名稱及相關的電子郵件地址。您可以使用複製按鈕來複製電子 郵件地址。

## 移除**NSS.**帳戶

刪除任何不再想與BlueXP搭配使用的NSS帳戶。

請注意、您無法刪除目前與Cloud Volumes ONTAP 某個運作環境相關聯的帳戶。您首先需要 [將這些工作環境附](#page-36-0) [加至](#page-36-0)[不同](#page-36-0)[的](#page-36-0)[NSS](#page-36-0)[帳戶](#page-36-0)。

- 1. 在 BlueXP 主控台的右上角、選取「說明」圖示、然後選取 \* 「支援 \* 」。
- 2. 選取 \* NSS 管理 \* 。
- 3. 針對您要刪除的 NSS 帳戶、選取 ••• 然後選取\*刪除\*。

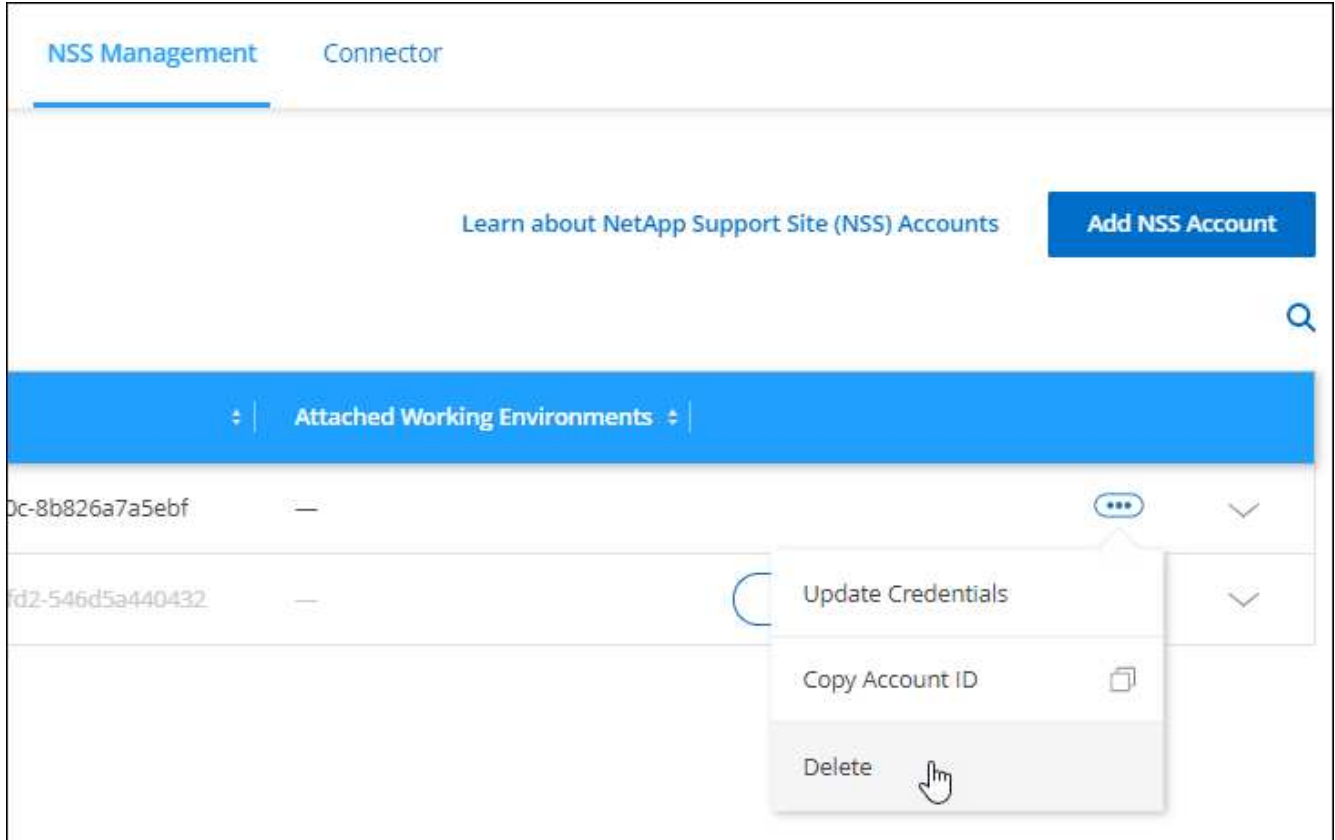

4. 選擇 \* 刪除 \* 進行確認。

## <span id="page-39-0"></span>管理與您的**BlueXP**登入相關的認證資料

視您在BlueXP中採取的行動而定、ONTAP 您可能會在NetApp 支援網站 使用者登 入BlueXP時、擁有相關的功能驗證資料和功能驗證(NSS)認證資料。您可以在建立相關 聯之後、在BlueXP中檢視及管理這些認證資料。例如、如果您變更這些認證資料的密碼、 則需要更新BlueXP中的密碼。

## 身分證明**ONTAP**

當您直接探索內部部署ONTAP 的無線叢集而不使用Connector時、系統會提示您輸入ONTAP 叢集的憑據。這些 認證資料是在使用者層級進行管理、這表示登入的其他使用者無法檢視這些認證資料。

## **NSS.**認證資料

與 BlueXP 登入相關的 NSS 認證資料可支援註冊、案例管理及存取 Digital Advisor 。

• 當您存取 \* 支援 > 資源 \* 並註冊支援時、系統會提示您將 NSS 認證與 BlueXP 登入建立關聯。

此動作會登錄 BlueXP 帳戶以取得支援、並啟動支援權利。BlueXP 帳戶中只有一位使用者必須將 NetApp 支 援網站 帳戶與其 BlueXP 登入建立關聯、才能註冊支援並啟動支援權利。完成後、「 \* 資源 \* 」頁面會顯示 您的帳戶已註冊以取得支援。

["](https://docs.netapp.com/us-en/bluexp-setup-admin/task-support-registration.html)[瞭解如何](https://docs.netapp.com/us-en/bluexp-setup-admin/task-support-registration.html)[註冊](https://docs.netapp.com/us-en/bluexp-setup-admin/task-support-registration.html)[以取得支](https://docs.netapp.com/us-en/bluexp-setup-admin/task-support-registration.html)[援](https://docs.netapp.com/us-en/bluexp-setup-admin/task-support-registration.html)["](https://docs.netapp.com/us-en/bluexp-setup-admin/task-support-registration.html)

- 當您存取\*支援>個案管理\*時、系統會提示您輸入您的NSS認證(如果您尚未輸入)。此頁面可讓您建立及 管理與您的 NSS 帳戶和貴公司相關的支援案例。
- 當您在BlueXP中存取Digital Advisor時、系統會提示您輸入您的NSS認證、以登入Digital Advisor。

請注意下列與 BlueXP 登入相關的 NSS 帳戶:

- 帳戶是在使用者層級管理、這表示登入的其他使用者無法檢視。
- 每位使用者只能有一個與 Digital Advisor 相關聯的 NSS 帳戶、以及支援案例管理。
- 如果您嘗試將 NetApp 支援網站 帳戶與 Cloud Volumes ONTAP 工作環境建立關聯、則只能從新增至您所屬 BlueXP 帳戶的 NSS 帳戶中進行選擇。

NSS 帳戶層級的認證與與 BlueXP 登入相關的 NSS 帳戶不同。NSS 帳戶層級認證可讓您在攜帶自己的授權 ( BYOL )、註冊 PAYGO 系統、以及升級 Cloud Volumes ONTAP 軟體時、部署 Cloud Volumes ONTAP  $\circ$ 

["](#page-33-0)[深入瞭解如何搭配您的](#page-33-0)[BlueXP](#page-33-0)[帳戶使用](#page-33-0)[NSS](#page-33-0)[認證](#page-33-0)["](#page-33-0)。

## 管理您的使用者認證資料

更新使用者名稱和密碼、或刪除認證資料、以管理您的使用者認證資料。

- 1. 在 BlueXP 主控台的右上角、選取「設定」圖示、然後選取 \* 認證 \* 。
- 2. 選取 \* 使用者認證 \* 。
- 3. 如果您還沒有任何使用者認證資料、您可以選取\*新增NSS帳 戶認證\*來新增NetApp 支援網站 您的帳戶。
- 4. 選擇下列選項來管理現有認證:
	- 更新認證資料:更新帳戶的使用者名稱和密碼。
	- 刪除認證資料:移除與您的BlueXP使用者帳戶相關的帳戶。

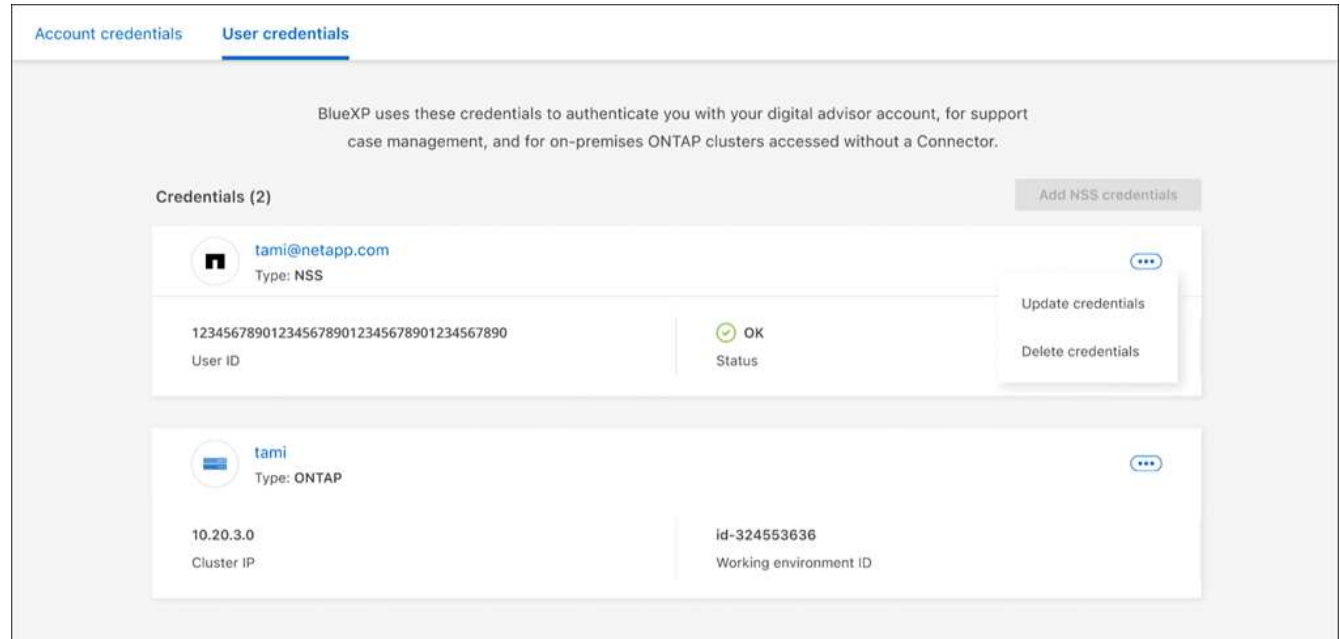

## 結果

BlueXP會更新您的認證資料。當您存取ONTAP 「叢集」、「數位顧問」或「案例管理」頁面時、這些變更將會 反映出來。

## 版權資訊

Copyright © 2024 NetApp, Inc. 版權所有。台灣印製。非經版權所有人事先書面同意,不得將本受版權保護文件 的任何部分以任何形式或任何方法(圖形、電子或機械)重製,包括影印、錄影、錄音或儲存至電子檢索系統 中。

由 NetApp 版權資料衍伸之軟體必須遵守下列授權和免責聲明:

此軟體以 NETAPP「原樣」提供,不含任何明示或暗示的擔保,包括但不限於有關適售性或特定目的適用性之 擔保,特此聲明。於任何情況下,就任何已造成或基於任何理論上責任之直接性、間接性、附隨性、特殊性、懲 罰性或衍生性損害(包括但不限於替代商品或服務之採購;使用、資料或利潤上的損失;或企業營運中斷),無 論是在使用此軟體時以任何方式所產生的契約、嚴格責任或侵權行為(包括疏忽或其他)等方面,NetApp 概不 負責,即使已被告知有前述損害存在之可能性亦然。

NetApp 保留隨時變更本文所述之任何產品的權利,恕不另行通知。NetApp 不承擔因使用本文所述之產品而產 生的責任或義務,除非明確經過 NetApp 書面同意。使用或購買此產品並不會在依據任何專利權、商標權或任何 其他 NetApp 智慧財產權的情況下轉讓授權。

本手冊所述之產品受到一項(含)以上的美國專利、國外專利或申請中專利所保障。

有限權利說明:政府機關的使用、複製或公開揭露須受 DFARS 252.227-7013(2014 年 2 月)和 FAR 52.227-19(2007 年 12 月)中的「技術資料權利 - 非商業項目」條款 (b)(3) 小段所述之限制。

此處所含屬於商業產品和 / 或商業服務(如 FAR 2.101 所定義)的資料均為 NetApp, Inc. 所有。根據本協議提 供的所有 NetApp 技術資料和電腦軟體皆屬於商業性質,並且完全由私人出資開發。 美國政府對於該資料具有 非專屬、非轉讓、非轉授權、全球性、有限且不可撤銷的使用權限,僅限於美國政府為傳輸此資料所訂合約所允 許之範圍,並基於履行該合約之目的方可使用。除非本文另有規定,否則未經 NetApp Inc. 事前書面許可,不得 逕行使用、揭露、重製、修改、履行或展示該資料。美國政府授予國防部之許可權利,僅適用於 DFARS 條款 252.227-7015(b) (2014年2月) 所述權利。

商標資訊

NETAPP、NETAPP 標誌及 <http://www.netapp.com/TM> 所列之標章均為 NetApp, Inc. 的商標。文中所涉及的所 有其他公司或產品名稱,均為其各自所有者的商標,不得侵犯。